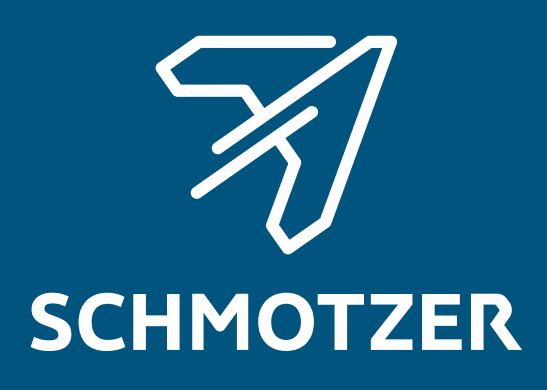

## Notice d'utilisation d'origine

Logiciel ISOBUS

**Bineuse** 

La présente notice d'utilisation est valable à partir de la version de logiciel NW324-D

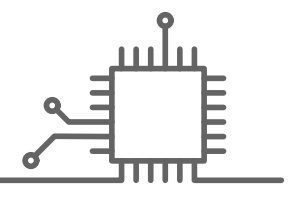

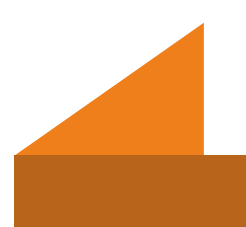

## TABLE DES MATIÈRES

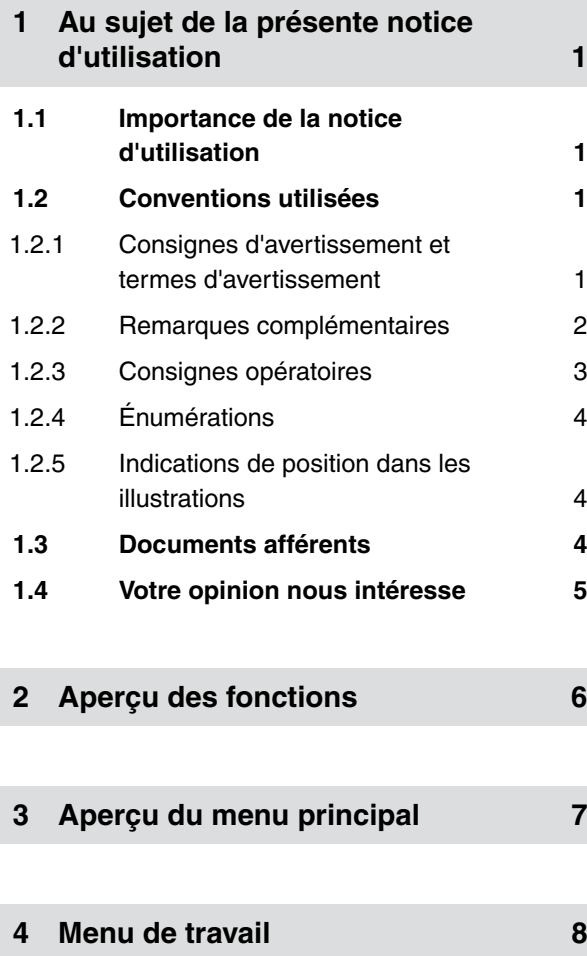

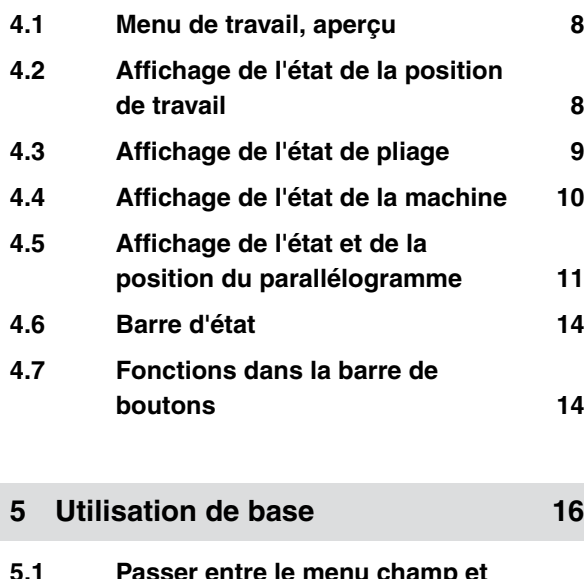

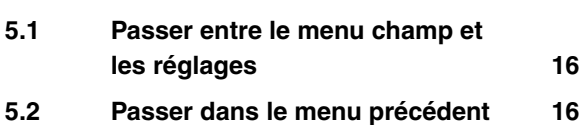

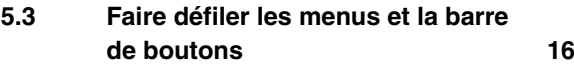

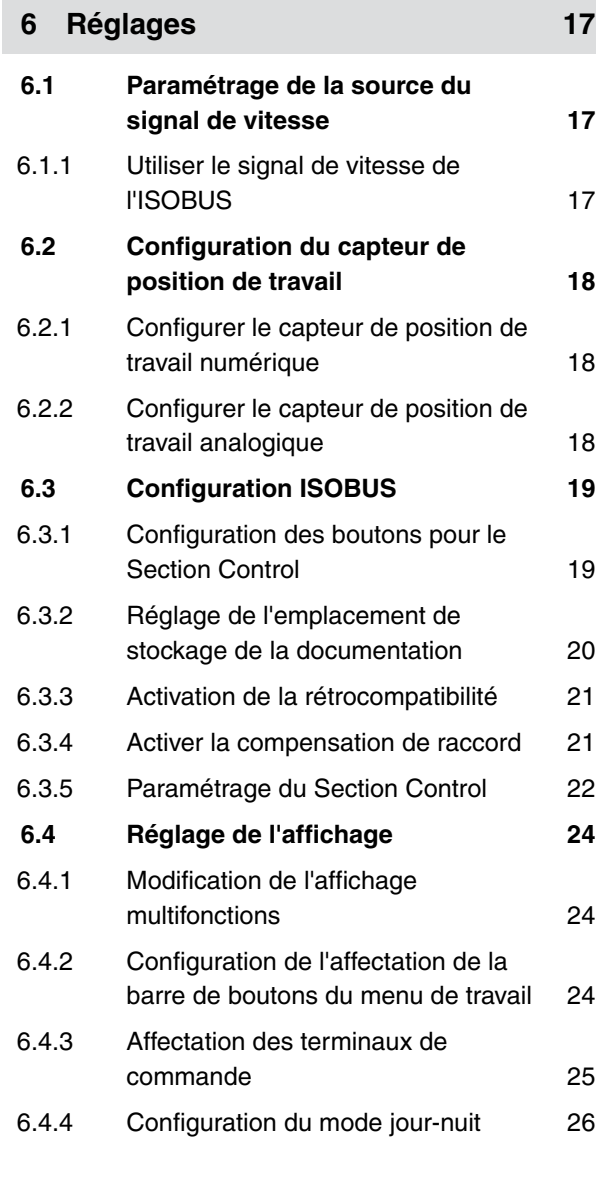

## **7 [Gestion des profils 28](#page-31-0)**

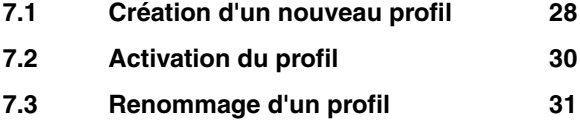

#### **TABLE DES MATIÈRES**

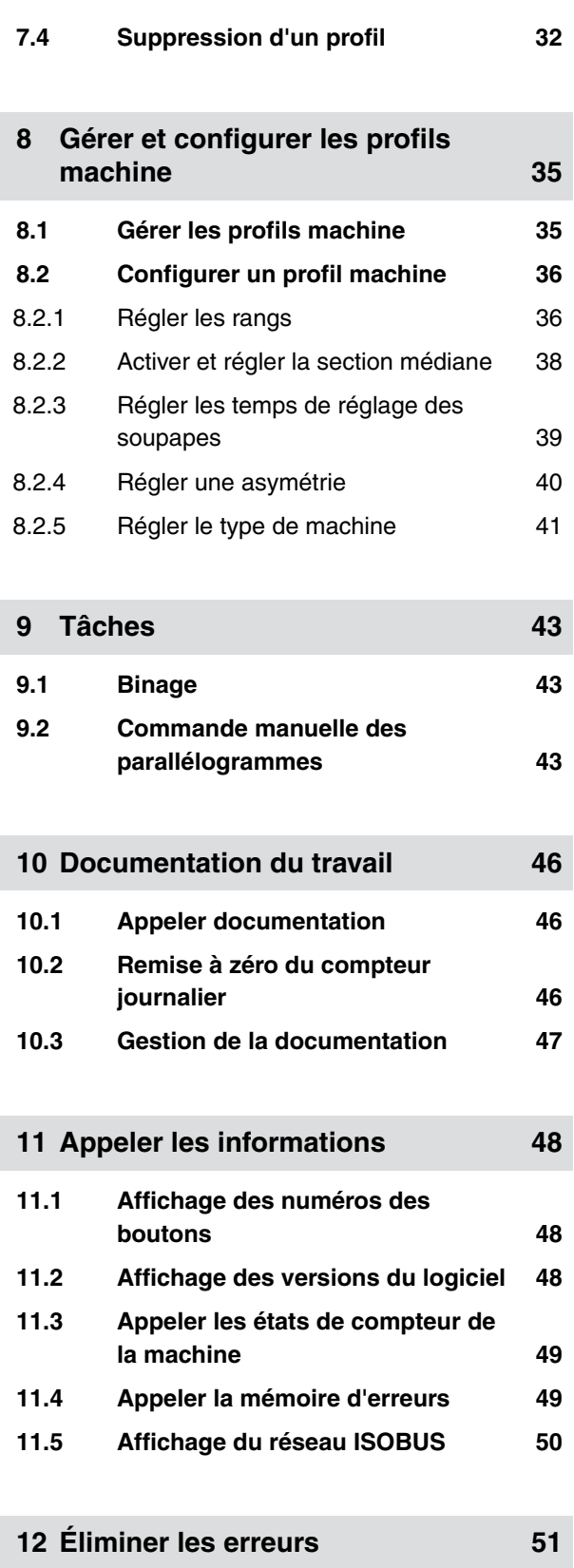

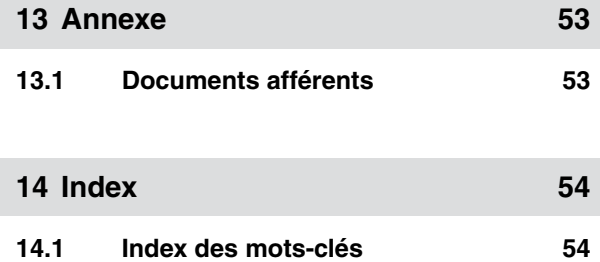

# <span id="page-4-0"></span>**Au sujet de la présente notice d'utilisation** 1

CMS-T-00000539-E.1

#### **1.1 Importance de la notice d'utilisation**

La notice d'utilisation est un document important et fait partie de la machine. Elle s'adresse à l'utilisateur et contient des informations relatives à la sécurité. Seules les procédures mentionnées dans la notice d'utilisation sont sures. Lorsque la notice d'utilisation n'est pas respectée, des personnes peuvent se trouver gravement blessées, voire tuées.

- 1. Lire en totalité le chapitre relatif à la sécurité avant la première utilisation de la machine et le respecter.
- 2. Avant le travail, lire également et respecter les sections correspondantes de la notice d'utilisation.
- 3. Conserver la notice d'utilisation et la tenir à portée de main.
- 4. Remettre la notice d'utilisation à l'utilisateur suivant.

#### **1.2 Conventions utilisées**

#### **1.2.1 Consignes d'avertissement et termes d'avertissement**

Les avertissements sont caractérisés par une barre verticale avec un symbole de sécurité triangulaire et le terme d'avertissement. Les termes d'avertissement *"DANGER"*, *"AVERTISSEMENT"* ou *"ATTENTION"* décrivent la gravité du risque encouru et ont la signification suivante :

CMS-T-006245-A.1

CMS-T-005676-C.1

CMS-T-00002415-A.1

#### <span id="page-5-0"></span>**DANGER**

Signale un danger imminent de niveau élevé pouvant entraîner des blessures extrêmement graves, comme la perte de membres, ou la mort.

#### **AVERTISSEMENT**

Signale un danger potentiel de niveau moyen pouvant entraîner des blessures extrêmement graves ou la mort.

#### **PRUDENCE**

Signale un danger de faible niveau pouvant entraîner des blessures d'importance réduite à moyenne.

#### **1.2.2 Remarques complémentaires**

#### 道料 **IMPORTANT**

Signale un risque de dommages sur la machine.

#### **FAITS CONCERNANT L'ENVIRONNEMENT**

Signale un risque de dommages sur l'environnement.

#### **REMARQUE**

Signale des conseils d'utilisation et des remarques pour une utilisation optimale. CMS-T-00002416-A.1

#### <span id="page-6-0"></span>**1.2.3 Consignes opératoires**

#### **Consignes opératoires numérotées**

Les consignes qui doivent être exécutées dans un certain ordre sont représentées par des consignes opératoires numérotées. L'ordre indique des opérations doit être respecté.

Exemple :

- 1. Consigne opératoire 1
- 2. Consigne opératoire 2

#### **1.2.3.1 Consignes opératoires et réactions**

Les réactions à des consignes opératoires sont marquées par une flèche.

Exemple :

- 1. Consigne opératoire 1
- $\rightarrow$  Réaction à la consigne opératoire 1
- 2. Consigne opératoire 2

#### **1.2.3.2 Consignes opératoires alternatives**

Les consignes opératoires alternatives sont introduites par le mot *"ou"*.

Exemple :

1. Consigne opératoire 1

ou

Consigne opératoire alternative

2. Consigne opératoire 2

#### **Consignes opératoires avec seulement une opération**

Les consignes opératoires avec seulement une opération ne sont pas numérotées, mais représentées avec une flèche.

CMS-T-00000473-B.1

CMS-T-005217-B.1

CMS-T-005678-B.1

CMS-T-00000110-B.1

CMS-T-005211-C.1

<span id="page-7-0"></span>Exemple :

Consigne opératoire

#### **Consignes opératoires sans ordre chronologique**

Les consignes opératoires qui ne doivent pas être exécutées dans un ordre précis sont présentées sous forme de liste à flèches.

Exemple :

- Consigne opératoire
- $\blacktriangleright$ Consigne opératoire
- Consigne opératoire

#### **1.2.4 Énumérations**

Les énumérations sans indication d'un ordre à respecter impérativement se présentent sous la forme d'une liste à puces (points d'énumération).

Exemple :

- Point 1
- Point 2

#### **1.2.5 Indications de position dans les illustrations**

Une chiffre encadré dans le texte, par exemple 1, renvoie à une indication de position dans une illustration proche.

#### **1.3 Documents afférents**

Une liste des documents afférents se trouve en annexe.

CMS-T-005214-C.1

CMS-T-000024-A.1

CMS-T-000023-B.1

CMS-T-00000616-B.1

#### <span id="page-8-0"></span>**1.4 Votre opinion nous intéresse**

Chères lectrices, chers lecteurs, Nous actualisons régulièrement nos notices d'utilisation. A cet égard, vos suggestions d'amélioration nous permettent de rendre nos notices d'utilisation plus agréables et faciles à utiliser. N'hésitez pas à nous envoyer vos suggestions par lettre, fax ou courriel. Fax: +49 (0) 5405 501-234 CMS-T-000059-C.1

Postfach 51 AMAZONEN-WERKE H. Dreyer SE & Co. KG Technische Redaktion D-49202 Hasbergen E-Mail: td@amazone.de

## <span id="page-9-0"></span>**Aperçu des fonctions**

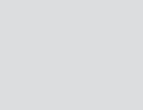

CMS-T-00006184-B.1

La commande des bineuses Schmotzer est effectuée avec le logiciel ISOBUS. Le logiciel ISOBUS peut être affiché et utilisé sur un terminal de commande ISOBUS.

#### **Le logiciel ISOBUS comprend les fonctions suivantes :**

- Surveiller les données machine
- Activation et désactivation du parallélogramme
- Commuter manuelle et automatique des tronçons
- **Effectuer des réglages**
- Gérer les profils machine  $\bullet$
- Gestion des profils utilisateur  $\bullet$
- Gestion de la documentation  $\bullet$
- Appeler les informations  $\bullet$

## <span id="page-10-0"></span>**Aperçu du menu principal** 3

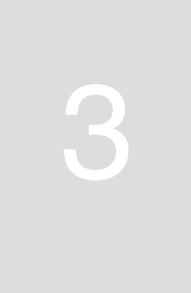

CMS-T-00006185-A.1

Le menu principal se compose du menu champ et du menu des réglages.

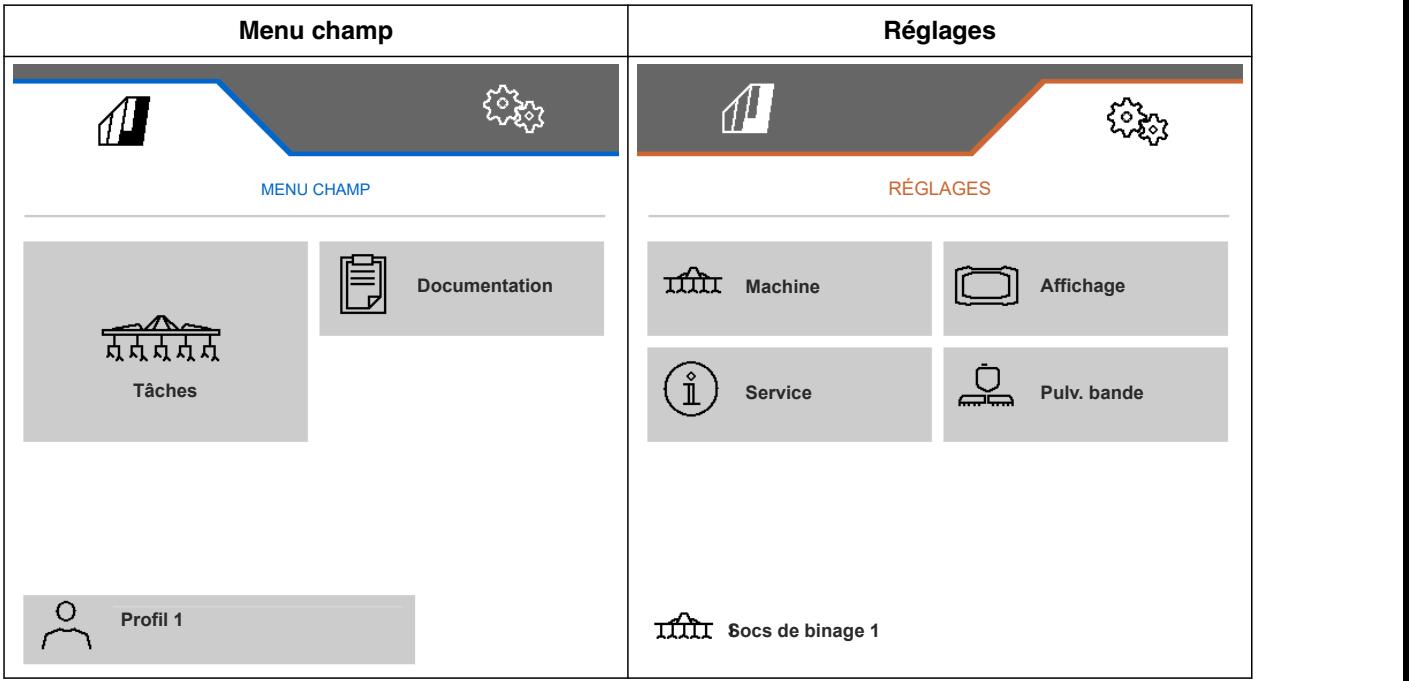

<span id="page-11-0"></span>**Menu de travail de la component de la component de la component de la component de la component de la componen<br>1999 : la component de la component de la component de la component de la component de la component de la comp** 

#### CMS-T-00006186-B.1

#### **4.1 Menu de travail, aperçu** CMS-T-00006187-B.1  $0.0 km/h$ Ω  $0.00<sub>ha</sub>$ **1**  $\blacksquare$ 無品 ON/OFF **2** ┿ **7 3** ┯ **4** ٠ı **5**  $\rightarrow$  **6**  $\rightarrow$  **6**  $\rightarrow$  **6**  $\rightarrow$  **6 6 1 1 1 1** CMS-I-00004420 **1** Affichage multifonctions **5** Affichage de l'état et de la position du parallélogramme **2** Affichage de l'état de la position de travail **6** Barre d'état **3** Affichage de l'état de pliage **7** Barre de boutons

#### **4.2 Affichage de l'état de la position de travail**

Le menu de travail indique à l'aide d'une flèche si la machine est relevée ou abaissée.

**4** Affichage de l'état de la machine

CMS-T-00008750-A.1

<span id="page-12-0"></span>Si la flèche noire est orientée vers le haut, la machine est relevée.

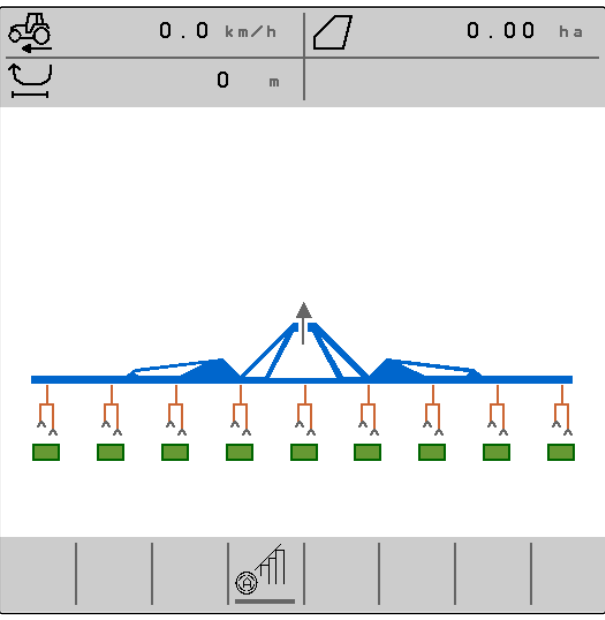

CMS-I-00005986

Si la flèche noire est orientée vers le bas, la machine est abaissée.

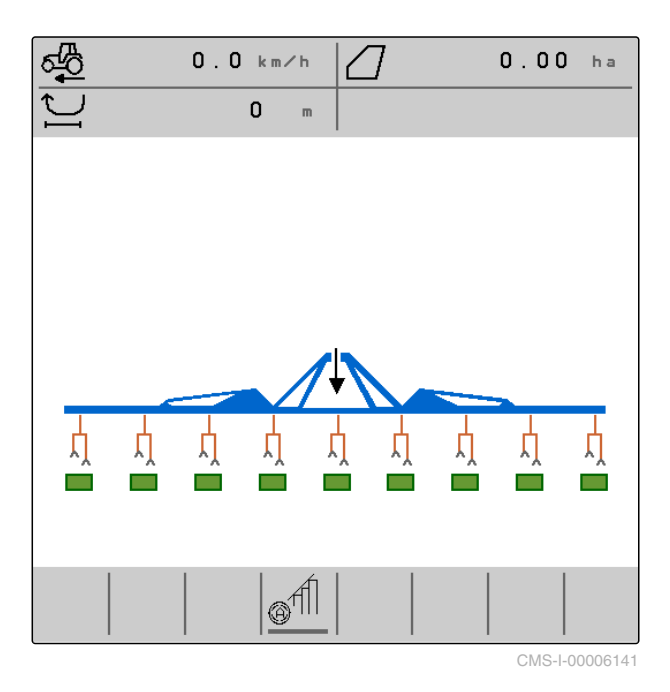

**4.3 Affichage de l'état de pliage**

Le menu de travail indique à l'aide d'une glissière d'outils stylisée si la machine est repliée ou dépliée. CMS-T-00006221-A.1

<span id="page-13-0"></span>Si une glissière d'outils repliée est affichée, les tronçons sont repliés et les roues de jauge relevées.

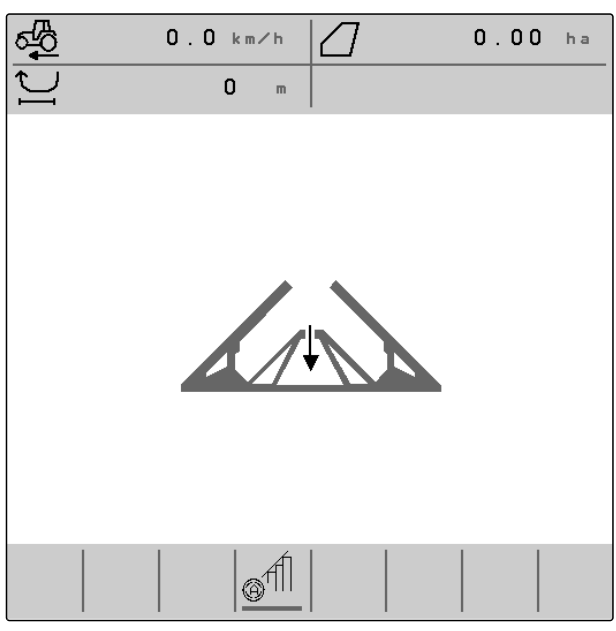

CMS-I-00004421

Si une glissière d'outils dépliée est affichée, les tronçons sont dépliés et les roues de jauge abaissées.

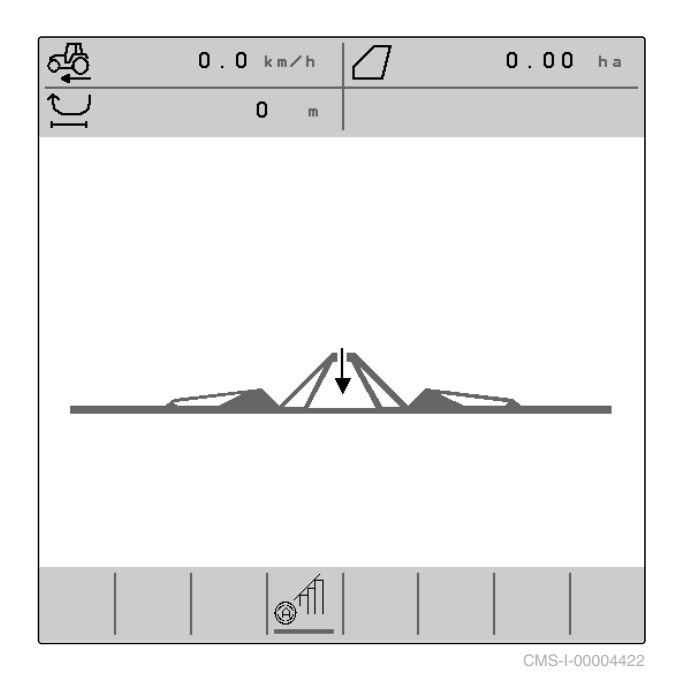

#### **4.4 Affichage de l'état de la machine**

Dans le menu de travail, l'état à l'arrêt ou en marche de la machine est affiché en gris ou en bleu.

CMS-T-00008888-A.1

<span id="page-14-0"></span>Lorsque la machine est mise en marche avec le

無霊 bouton  $\frac{1}{\omega}$ , la couleur de la glissière d'outils passe du gris au bleu. La mise en marche a pour effet que tous les parallélogrammes activés passent de la position de transport à la position de travail et que les rectangles qui leur sont affectés dans l'affichage passent du gris au vert.

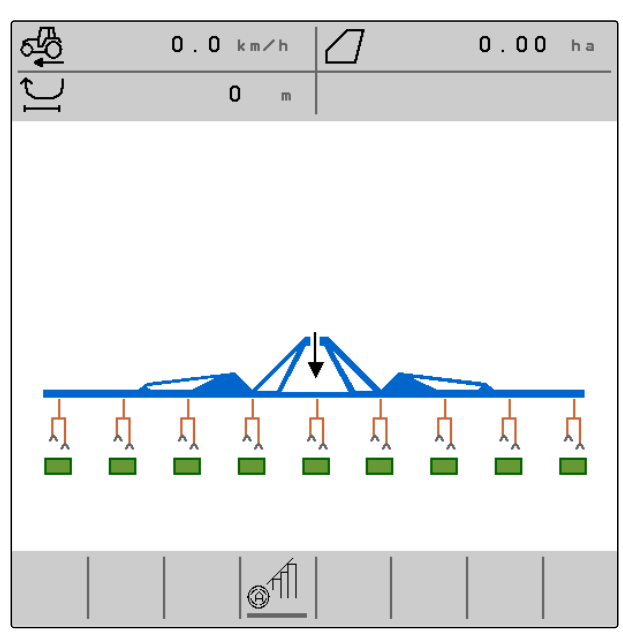

CMS-I-00006142

Lorsque la machine est mise à l'arrêt avec le bouton

**mm**<br><sub>ON/OFF</sub>, la couleur de la glissière d'outils passe du bleu au gris. La mise à l'arrêt a pour effet que tous les parallélogrammes activés passent de la position de travail à la position de transport et que les rectangles qui leur sont affectés dans l'affichage passent du vert au gris.

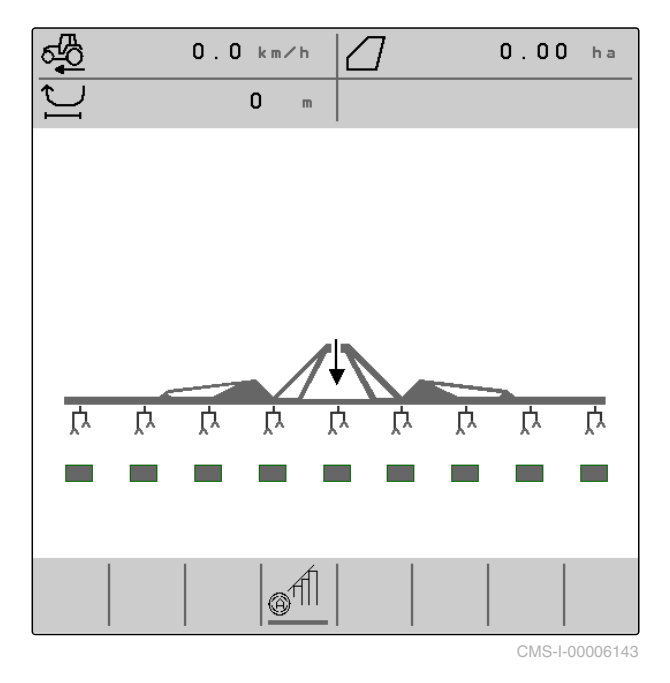

#### **4.5 Affichage de l'état et de la position du parallélogramme**

CMS-T-00006222-B.1

Le menu de travail indique si un parallélogramme est activé ou désactivé et s'il est relevé ou abaissé.

Que Section Control soit activé ou désactivé, les parallélogrammes activés et placés en position de travail sont représentés par des symboles de parallélogramme orange abaissés et des rectangles verts.

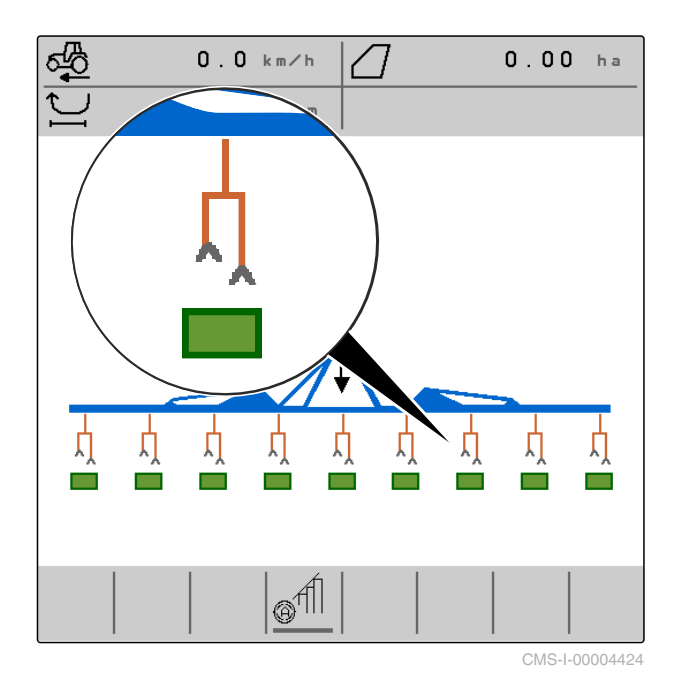

Lorsque Section Control est désactivé, les parallélogrammes activés et placés en position de transport par mise à l'arrêt de la machine sont représentés par des symboles de parallélogramme noirs relevés et des rectangles gris.

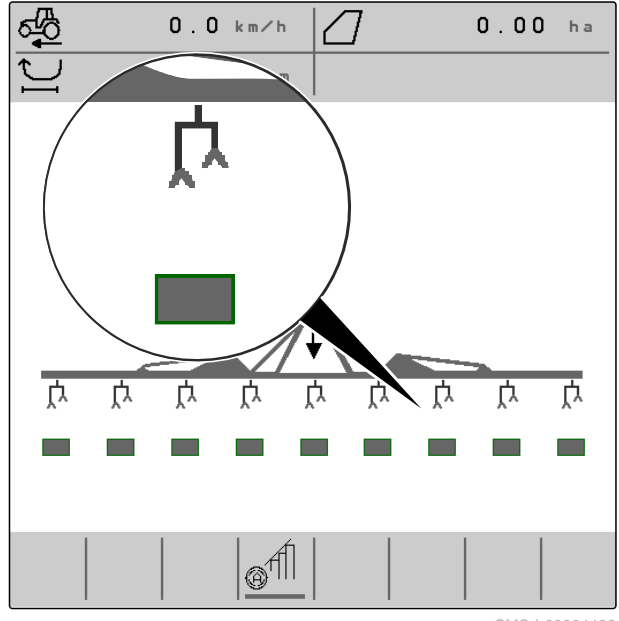

Lorsque Section Control est activé, les

parallélogrammes activés et placés en position de transport par Section Control sont représentés par des symboles de parallélogramme noirs relevés et des rectangles noirs.

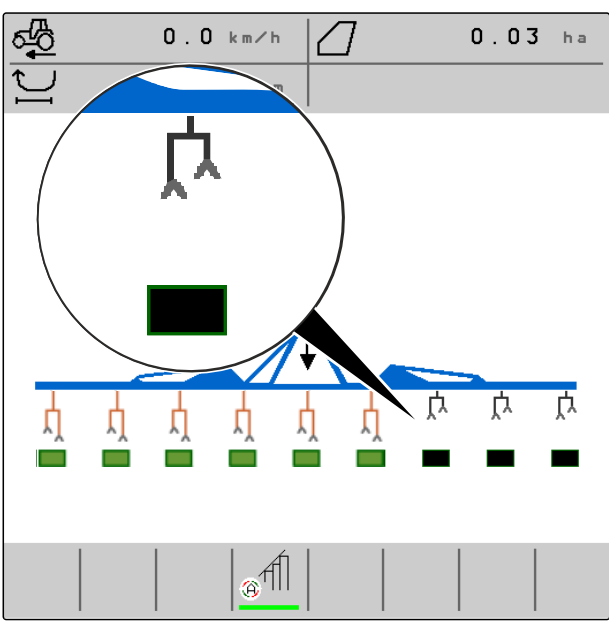

CMS-I-00006138

Lorsque Section Control est désactivé, les parallélogrammes désactivés et placés en conséquence en position de transport sont également représentés par des symboles de parallélogramme noirs relevés et des rectangles noirs.

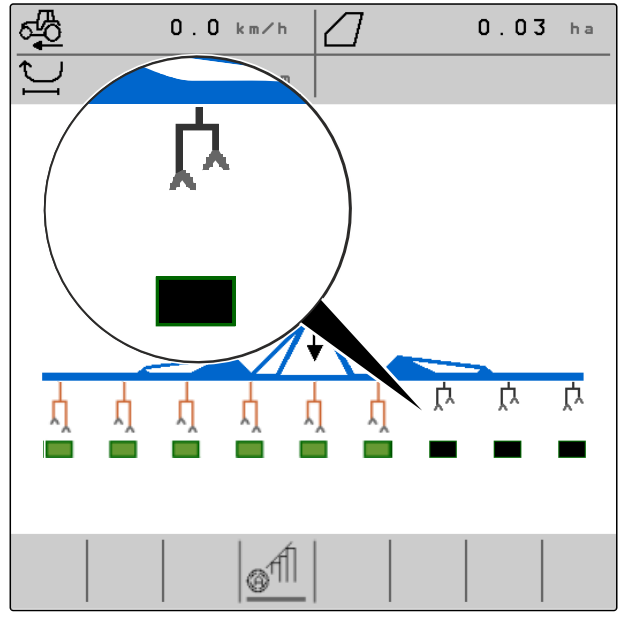

<span id="page-17-0"></span>Lorsque Section Control est activé, les parallélogrammes désactivés et placés en conséquence en position de transport sont représentés par des symboles de parallélogramme noirs relevés et des rectangles rouges.

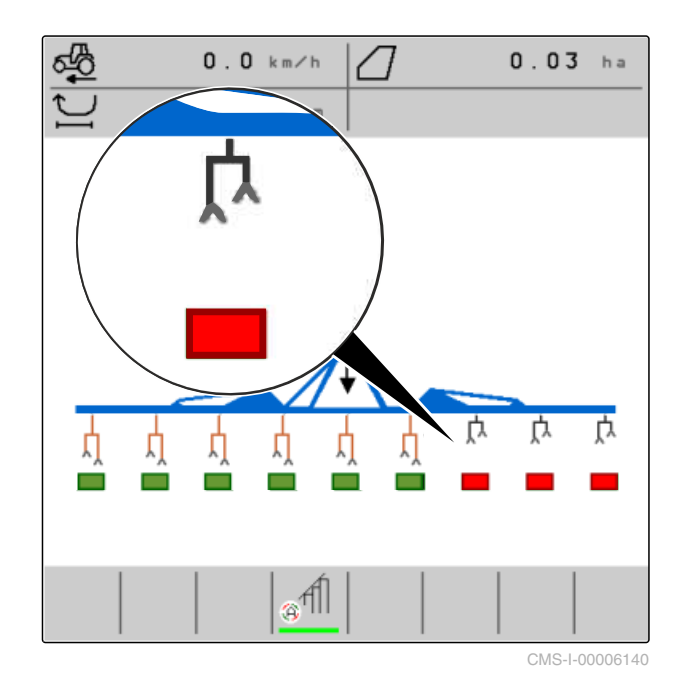

#### **4.6 Barre d'état**

La barre d'état indique si Section Control est activé ou désactivé.

**1** Section Control désactivé

**2** Section Control activé

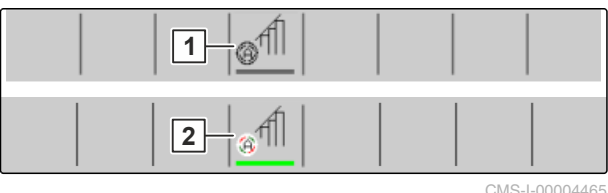

#### **4.7 Fonctions dans la barre de boutons**

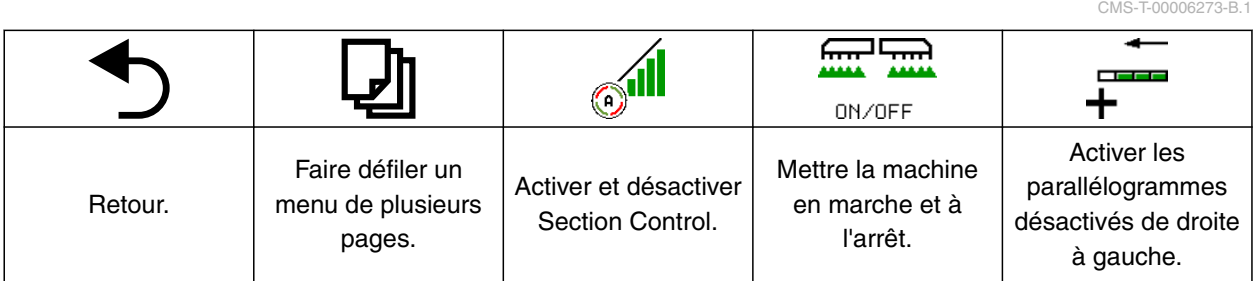

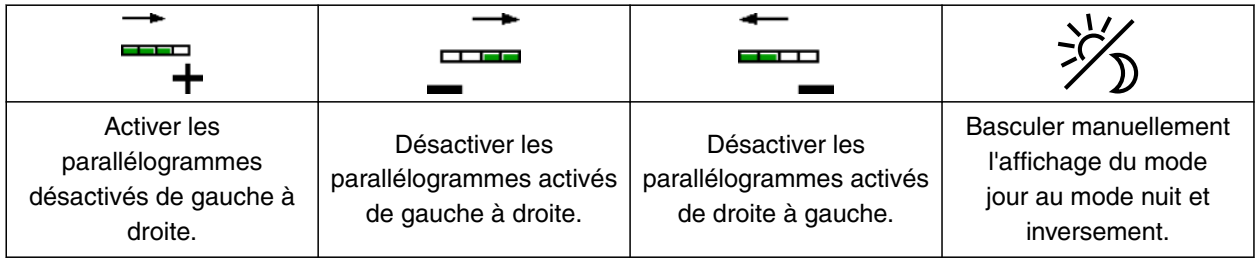

CMS-T-00006265-B.1

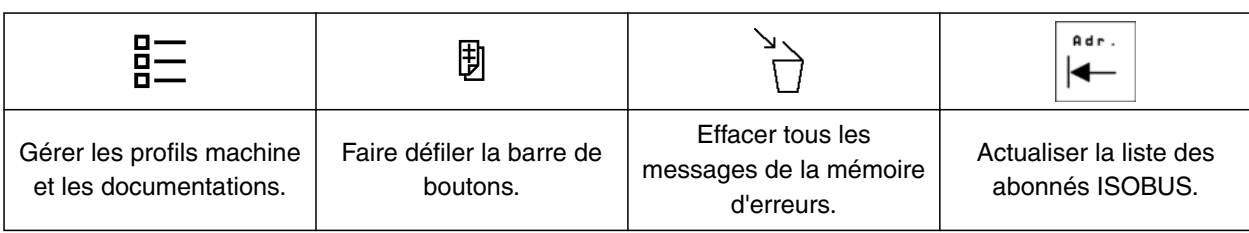

<span id="page-19-0"></span>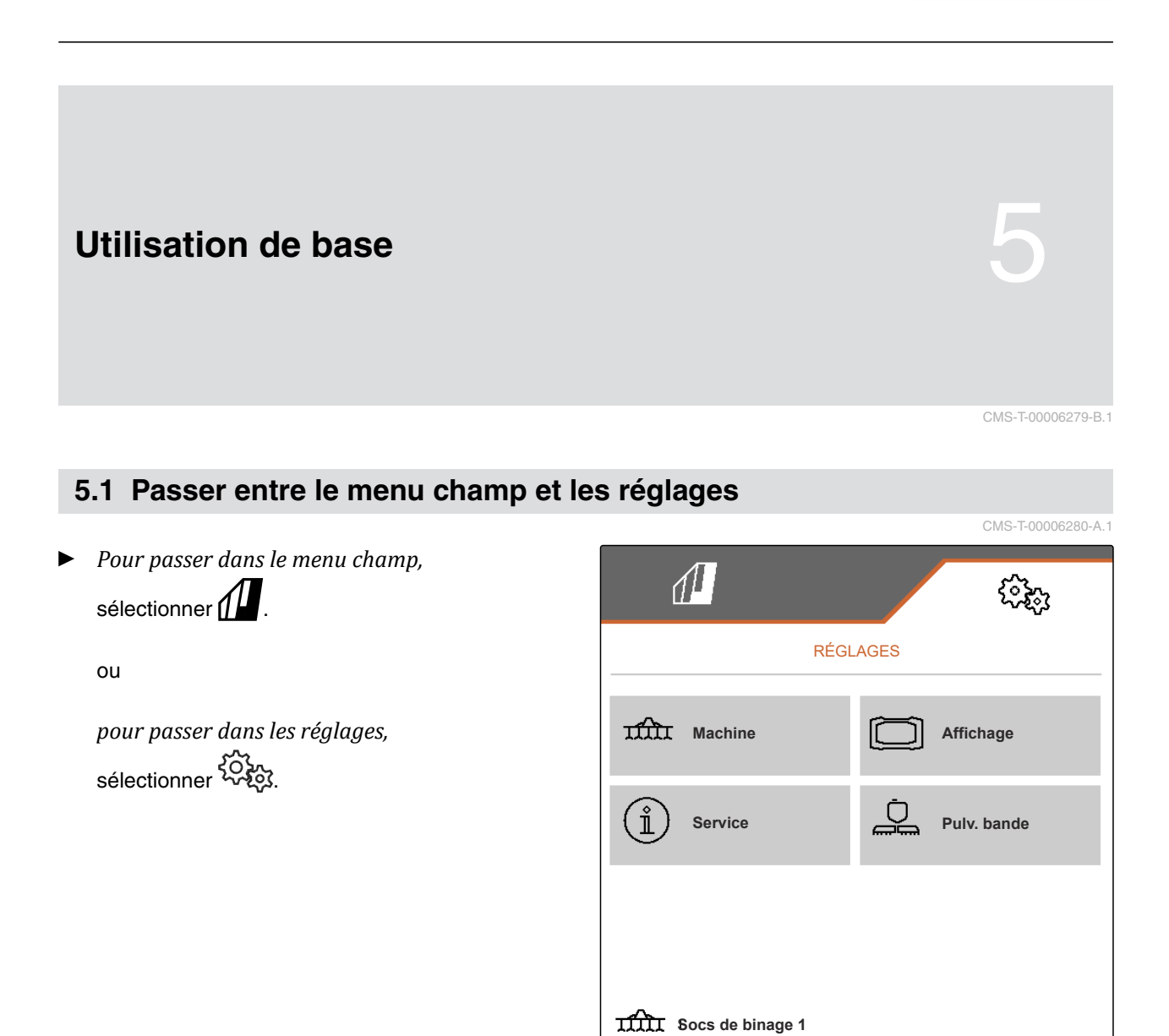

CMS-I-00004395

#### **5.2 Passer dans le menu précédent**

Sélectionner dans la barre de boutons.

#### **5.3 Faire défiler les menus et la barre de boutons**

*Pour faire défiler les menus dans les réglages,*

sélectionner

*Pour faire défiler la barre de boutons,* sélectionner  $\mathbb B$  .

CMS-T-00000806-B.1

CMS-T-00000805-C.1

<span id="page-20-0"></span>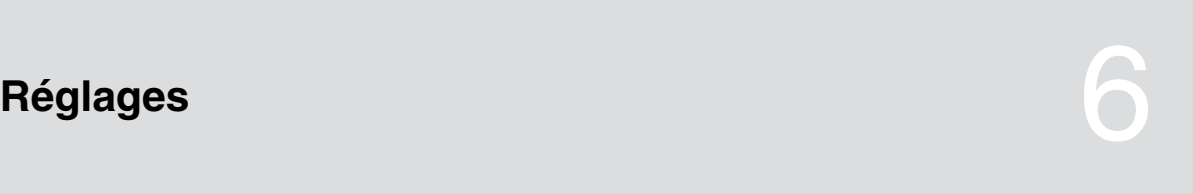

CMS-T-00006288-B.1

### **6.1 Paramétrage de la source du signal de vitesse**

CMS-T-00006626-B.1

#### **6.1.1 Utiliser le signal de vitesse de l'ISOBUS**

Pour commander la machine, un signal de vitesse est nécessaire. Le signal de vitesse déterminé par des capteurs du tracteur et mis à la disposition de la machine par l'ISOBUS peut être utilisé à cette fin.

1. Sélectionner dans le menu *"Réglages" "Machine"* > *"Vitesse"*.

Seules les sources existantes sont affichées. Si, par exemple, aucune vitesse de « radar (tracteur) » n'est disponible, cette option de sélection n'est pas affichée.

2. Sous *"Source"*, sélectionner *"Roue (tracteur)"*, *"Radar (tracteur)"* ou *"Satellite (NMEA2000)"*.

#### **REMARQUE**

Des sources imprécises du signal de vitesse entraînent une commande erronée.

3. Vérifier la précision de la source utilisée pour le signal de la vitesse.

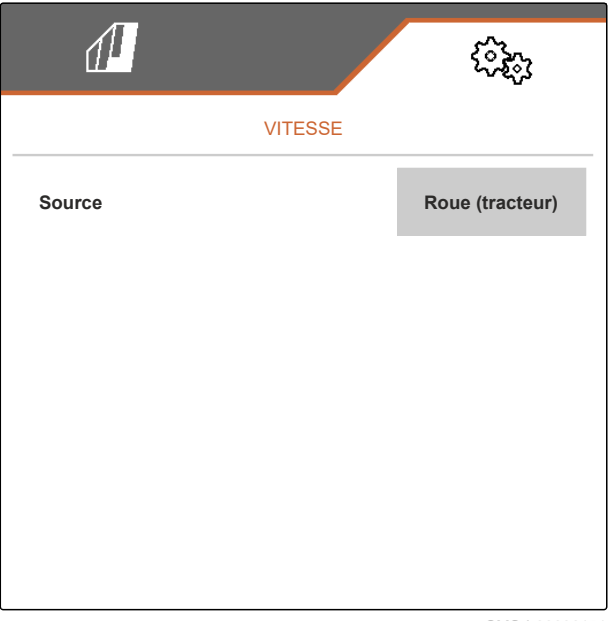

#### <span id="page-21-0"></span>**6.2 Configuration du capteur de position de travail**

#### **6.2.1 Configurer le capteur de position de travail numérique**

Le capteur de position de travail permet de déterminer si la machine est en position de travail. Lorsque la machine est en position de travail, le travail est documenté et les bineuses sont débloquées. Lorsque la machine quitte la position de travail, la documentation cesse et les bineuses sont bloquées.

- 1. Sélectionner dans le menu *"Réglages" "Machine"* > *"Position de travail"*.
- 2. Sélectionner sous *"Source" "Hauteur de levée ISOBUS numérique"*.

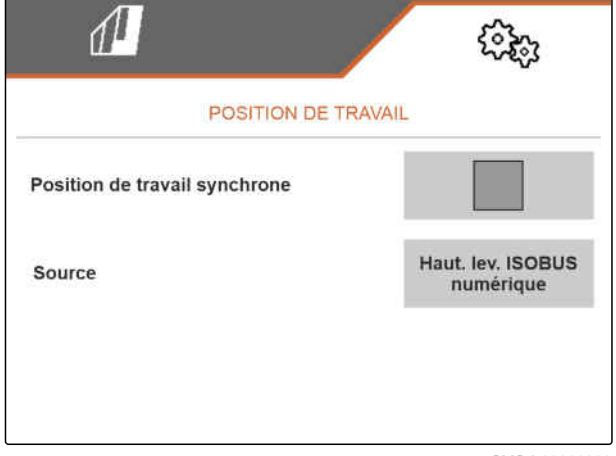

CMS-I-00002902

#### **6.2.2 Configurer le capteur de position de travail analogique**

Le capteur de position de travail permet de déterminer si la machine est en position de travail. Lorsque la machine est en position de travail, le travail est documenté et les bineuses sont débloquées. Lorsque la machine quitte la position de travail, la documentation cesse et les bineuses sont bloquées. Pour définir l'atteinte de la position de travail, les valeurs limites doivent être apprises.

CMS-T-00006629-B.1

CMS-T-00008913-A.1

CMS-T-00006628-B.1

<span id="page-22-0"></span>1. Sélectionner dans le menu *"Réglages" "Machine"* > *"Position de travail"*.

Seules les sources existantes sont affichées. Si, par exemple, « Hauteur de levage ISOBUS analogique » n'est pas disponible, cette option de sélection n'est pas affichée.

- 2. Sous *"Source"*, sélectionner *"Capteur (machine)"* ou *"Hauteur levage ISOBUS analogique"*.
- 3. Suivre les instructions à l'écran sous *"Apprentissage des valeurs limites"*.

 $\sqrt{1}$ POSITION DE TRAVAIL **Source Capteur (machine)** १०१ **Appr. val. limites**

CMS-I-00004504

#### **6.3 Configuration ISOBUS**

#### **6.3.1 Configuration des boutons pour le Section Control**

Pour le Section Control, il est possible de déterminer si ce dernier est activé et désactivé dans le menu de travail du logiciel ISOBUS ou sur le terminal de commande.

#### **Réglages possibles :**

- *"dans le menu GPS"*
	- Le Section Control ne peut être activé et désactivé que via le terminal de commande.

Le symbole  $\textcircled{f||}$  de la barre d'état du menu de travail n'est qu'un affichage.

- *"dans le menu de travail"*
	- Dans le menu de travail, le Section Control peut être activé et désactivé avec le bouton

**Sull** de la barre de boutons ou avec le

symbole  $\textcircled{f}$  de la barre d'état. En outre, le Section Control peut être activé et désactivé via le terminal de commande.

CMS-T-00006315-B.1

CMS-T-00006310-B.1

#### <span id="page-23-0"></span>**6 | Réglages Configuration ISOBUS**

- 1. Dans le menu *"Réglages"*, sélectionner *"Machine"* > *"ISOBUS"*.
- 2. Sous *"Commutation manuelle/automatique Section Control"*, sélectionner la position souhaitée.

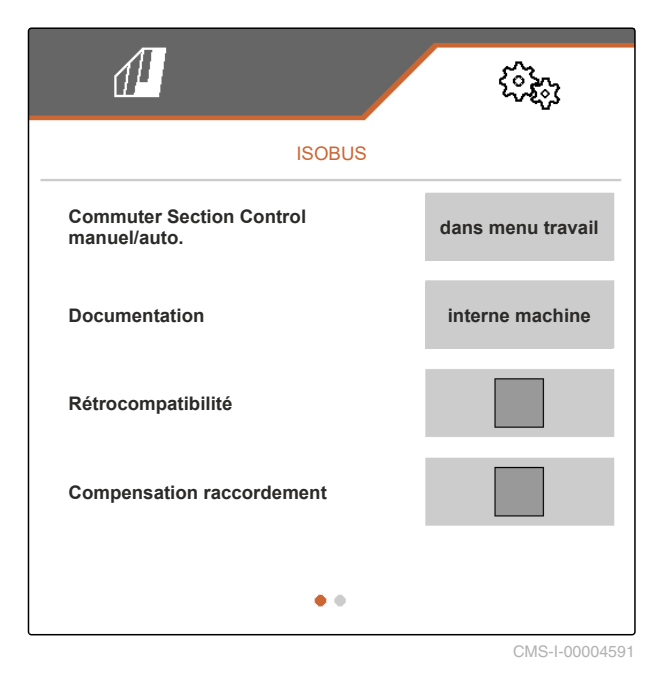

**6.3.2 Réglage de l'emplacement de stockage de la documentation**

L'emplacement de stockage permet de définir si la documentation est enregistrée dans l'ordinateur

de travail de la machine ou sur le terminal de commande.

- 1. Dans le menu *"Réglages"*, sélectionner *"Machine"* > *"ISOBUS"*.
- 2. Sous *"Documentation"*, sélectionner l'emplacement de stockage souhaité.

 $\sqrt{1}$ ૹૣૢૢૺૢ **ISOBUS Commuter Section Control dans menu travail manuel/auto. interne machine Documentation Rétrocompatibilité Compensation raccordement**  $\bullet$ CMS-I-00004591

CMS-T-00006313-B.1

CMS-T-00006316-B.1

#### <span id="page-24-0"></span>**6.3.3 Activation de la rétrocompatibilité**

Une rétrocompatibilité activée fait que la machine peut aussi communiquer avec d'anciens terminaux de commande en ce qui concerne la version ISOBUS et être reconnue de manière fiable par ces terminaux de commande.

- 1. Dans le menu *"Réglages"*, sélectionner *"Machine"* > *"ISOBUS"*.
- 2. *Lorsque la machine n'est pas reconnue par le terminal de commande,* activer *"Rétrocompatibilité"*.

 $\mathbb{d}^{\mathbb{I}}$ ISOBUS **Commuter Section Control dans menu travail manuel/auto. Documentation Interne machine Rétrocompatibilité Compensation raccordement**  $\bullet$ 

CMS-I-00004601

#### **6.3.4 Activer la compensation de raccord**

Lorsque Section Control est utilisé, de petites largeurs de rang et une mauvaise précision GPS peuvent avoir pour effet que les parallélogrammes de bordure se relèvent et s'abaissent sans cesse en alternance. L'activation de la compensation de raccord empêche cette instabilité en commandant chacun des deux parallélogrammes de bordure avec le parallélogramme voisin.

CMS-T-00008763-A.1

#### <span id="page-25-0"></span>**6 | Réglages Configuration ISOBUS**

- 1. Dans le menu *"Réglages"*, sélectionner *"Machine"* > *"ISOBUS"*.
- 2. *Si les parallélogrammes de bordure sont instables lors de l'utilisation de la machine,* activer la *"Compensation de raccord"*.

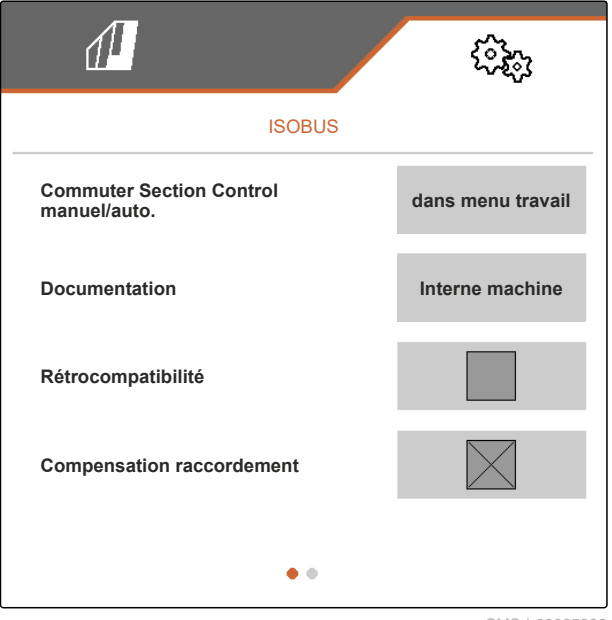

CMS-I-00005992

#### **6.3.5 Paramétrage du Section Control**

Lorsque la machine est commandée par Section Control, il suffit de quelques millisecondes pour qu'elle réagisse. Cette temporisation peut causer des chevauchements ou des surfaces non traitées. Les temps de commutation compensent ces retards lors de la mise en marche et de l'arrêt.

CMS-T-00006311-B.1

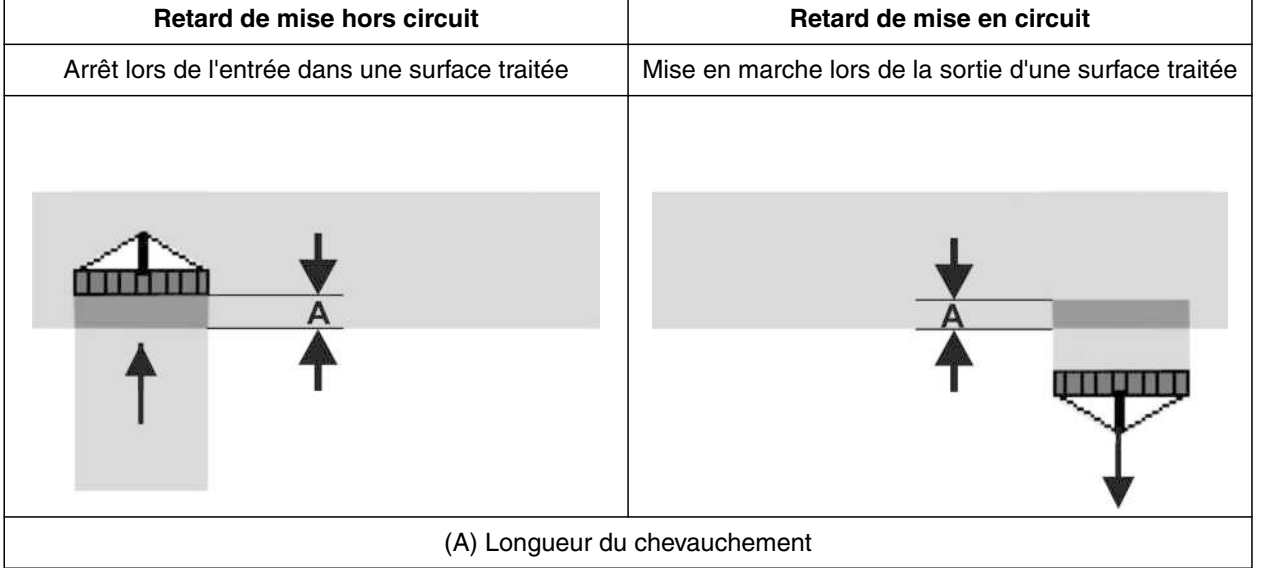

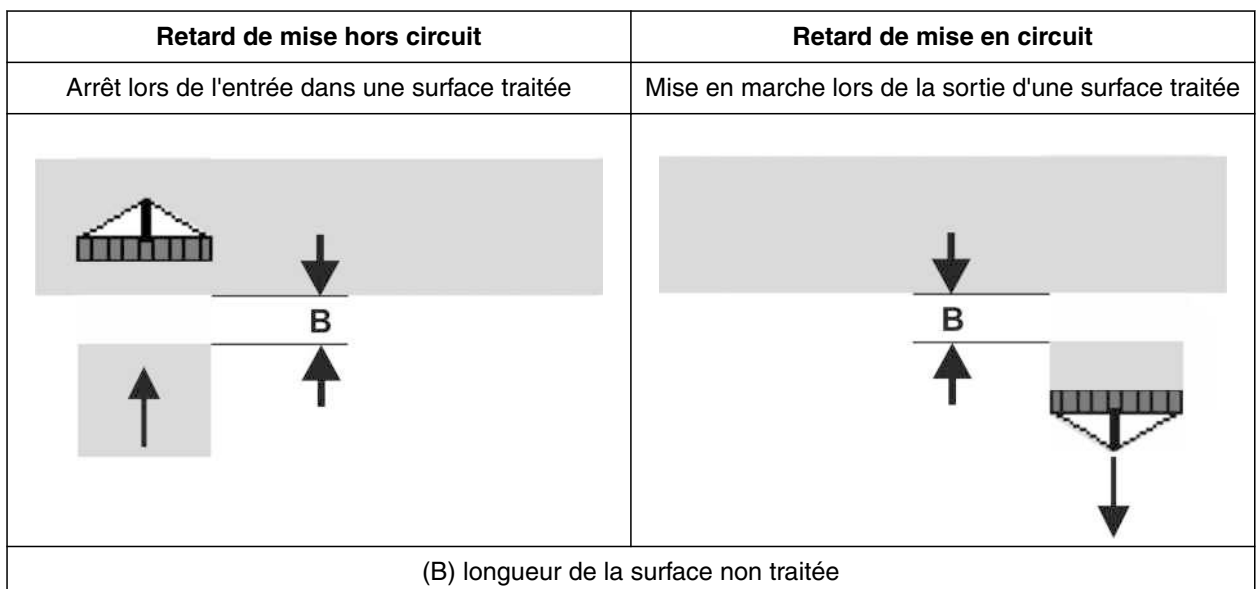

- 1. Dans le menu *"Réglages"*, sélectionner *"Machine"* > *"ISOBUS"*.
- 2. Passer à la deuxième page du menu avec
- 3. *Si des chevauchements se produisent lors de l'entrée dans une surface traitée,* Augmenter la temporisation de mise à l'arrêt

ou

*si des surfaces non traitées se produisent lors de l'entrée dans une surface traitée,* Réduire la temporisation de mise à l'arrêt

ou

*si lors du sortie hors de la surface traitée, des chevauchements surviennent,* Réduire la temporisation de mise en marche

ou

*si lors de la sortie d'une surface traitée, des surfaces non traitées apparaissent,* Augmenter la temporisation de mise en marche.

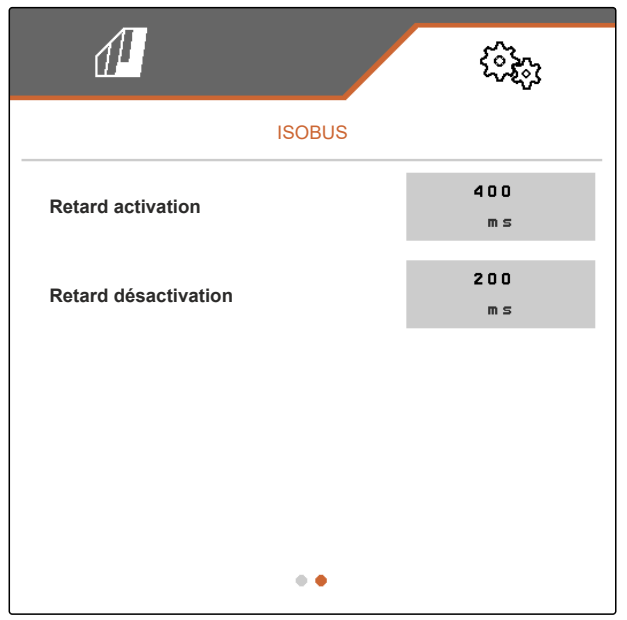

#### <span id="page-27-0"></span>**6.4 Réglage de l'affichage**

#### **6.4.1 Modification de l'affichage multifonctions**

Quatre valeurs différentes peuvent être affichées sur l'affichage multifonctions dans le menu travail. Le tableau suivant contient toutes les valeurs disponibles.

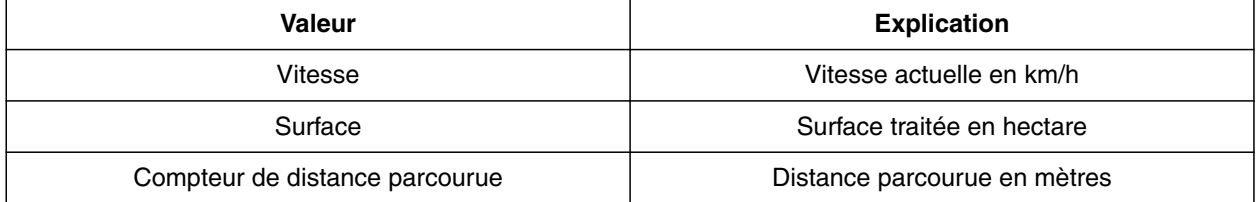

- 1. Dans le menu *"Réglages"*, sélectionner *"Affichage"* > *"Affichage multifonctions"*.
- 2. *Pour modifier un affichage,* sélectionner l'affichage souhaité.
- Une liste des valeurs disponibles est affichée.
- 3. Sélectionner la valeur souhaitée dans la liste.
- 4. Confirmer la sélection.

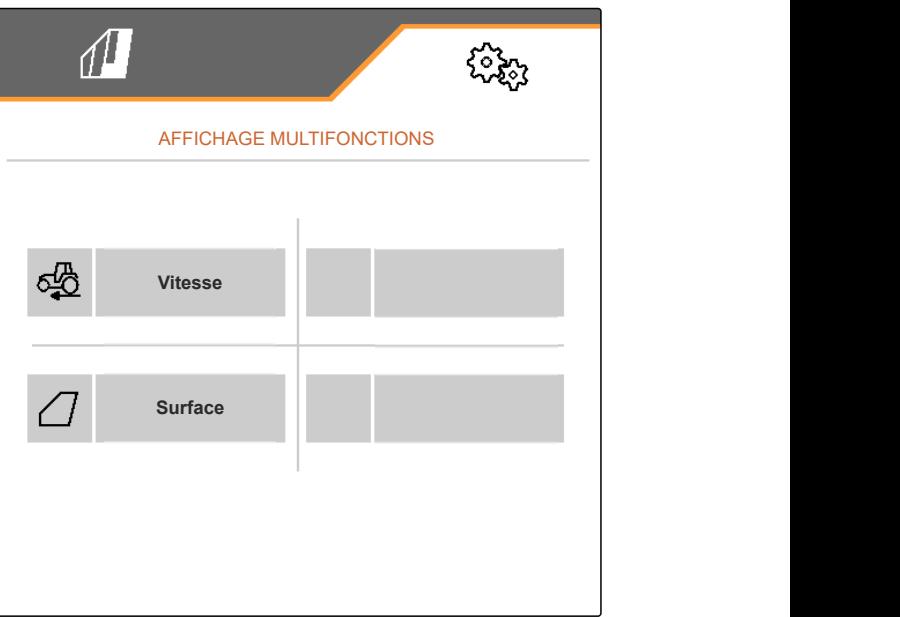

CMS-I-00000679

#### **6.4.2 Configuration de l'affectation de la barre de boutons du menu de travail**

CMS-T-00006320-B.1

L'affectation de la barre de boutons du menu de travail peut être configurée. Pour cela, un aperçu de toutes les fonctions est affiché sur le côté gauche et la barre de boutons, sur le côté droit. Dans l'aperçu de toutes les fonctions, les fonctions déjà utilisées ont une coche orange.

CMS-T-00006318-B.1

CMS-T-00006319-B.1

- <span id="page-28-0"></span>1. Dans le menu *"Réglages"*, sélectionner *"Affichage"* > *"Affectation des touches de travail"*.
- 2. Sélectionner la fonction souhaitée dans l'aperçu de toutes les fonctions.
- **→** La fonction choisie est encadrée en noir.
- 3. Dans la barre de boutons, faire défiler les pages avec **D** jusqu'à la page sur laquelle se trouve le bouton qui doit lui être affecté.
- 4. Sélectionner le bouton souhaité dans la barre de boutons.
- **→** Le bouton choisi est affecté à la fonction.
- 5. Affecter d'autres boutons

ou

Confirmer les affectations avec

ou

Annuler les affectations avec >

#### **6.4.3 Affectation des terminaux de commande**

Si plusieurs terminaux sont connectés, il est possible d'affecter les terminaux pour la commande de la machine, la documentation et le Section Control. Si un seul terminal de commande est connecté, il est attribué automatiquement.

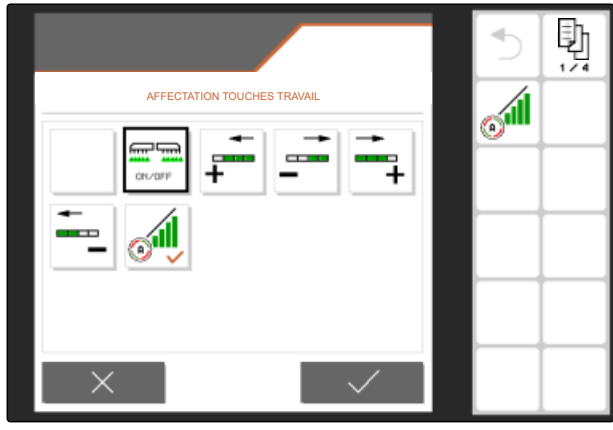

CMS-I-00004681

CMS-T-00006321-B.1

#### <span id="page-29-0"></span>**6 | Réglages Réglage de l'affichage**

- 1. Dans le menu *"Réglages"*, sélectionner *"Affichage"* > *"Sélectionner le terminal"*.
- 2. Sous *"Terminal pour la commande de la machine"* et *"Terminal pour la documentation et Section Control"*, sélectionner le terminal de commande souhaité dans la liste.
- 3. Confirmer la sélection avec

ou

Rejeter la sélection avec  $\times$ 

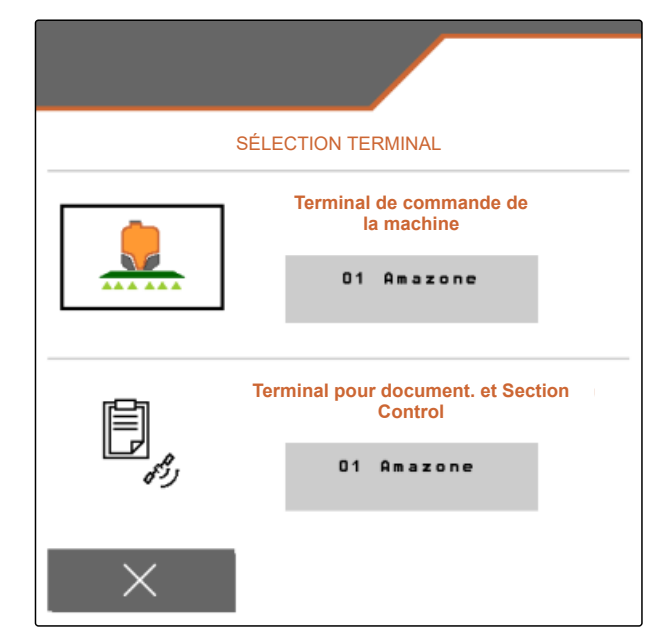

CMS-I-00004608

CMS-T-00006322-A.1

#### **6.4.4 Configuration du mode jour-nuit**

Il est possible de commuter manuellement entre le mode jour et le mode nuit ou l'affichage commute automatiquement entre le mode jour et le mode nuit. Lorsque la commutation automatique est activée, les points de commutation peuvent être configurés pour la commutation en mode jour et en mode nuit.

- 1. Dans le menu *"Réglages"*, sélectionner *"Affichage"* > *"Mode jour-nuit"*.
- 2. *Lorsqu'une commutation entre le mode jour et le mode nuit est nécessaire,* activer *"Commutation automatique"*.
- **Executer Finding Exercise** pour la commutation automatique s'affichent.

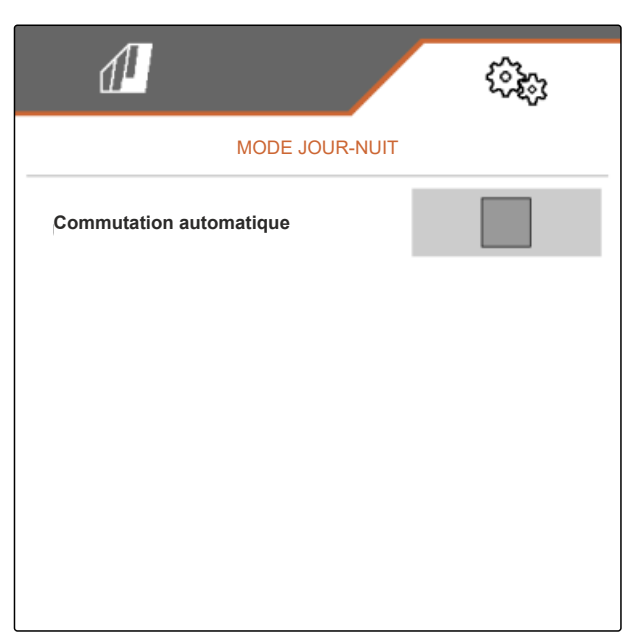

La luminosité actuelle de l'environnement est indiquée en pourcentage sous *"Valeur actuelle"*.

Les pourcentages sous *"Point de commutation mode nuit"* et *"Point de commutation mode jour"* indiquent pour quelle valeur de la luminosité de l'environnement la commutation dans le mode correspondant est effectuée.

- 3. *Si une luminosité d'environnement nécessitant une commutation au mode nuit est atteinte,* saisir le pourcentage sous *"Valeur actuelle"* dans *"Point de commutation mode nuit"*.
- 4. *Si une luminosité d'environnement nécessitant une commutation au mode jour est atteinte,* saisir le pourcentage sous *"Valeur actuelle"* dans *"Point de commutation mode jour"*.

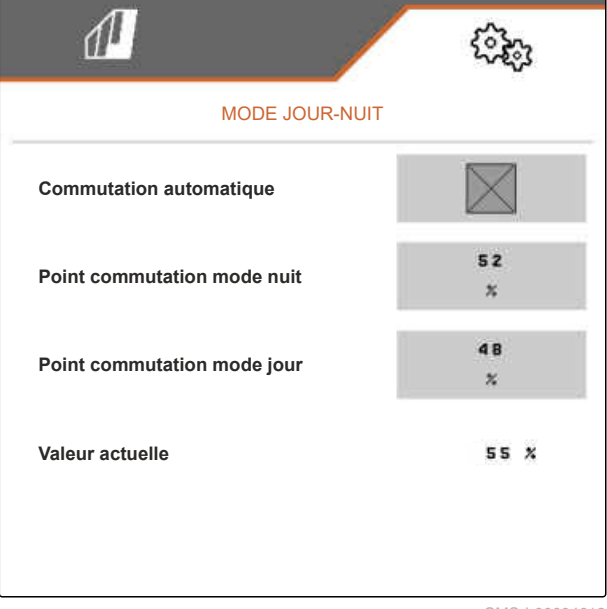

## <span id="page-31-0"></span>**Gestion des profils** 7

CMS-T-00006443-B.1

CMS-T-00006445-B.1

#### **7.1 Création d'un nouveau profil**

Tous les réglages personnalisés sont enregistrés dans un profil. Un profil est déjà créé à l'état à la livraison. Le profil créé porte le nom *"Profil 1"*.

1. Dans le menu champ, sélectionner le bouton affichant le profil actif en bas à gauche.

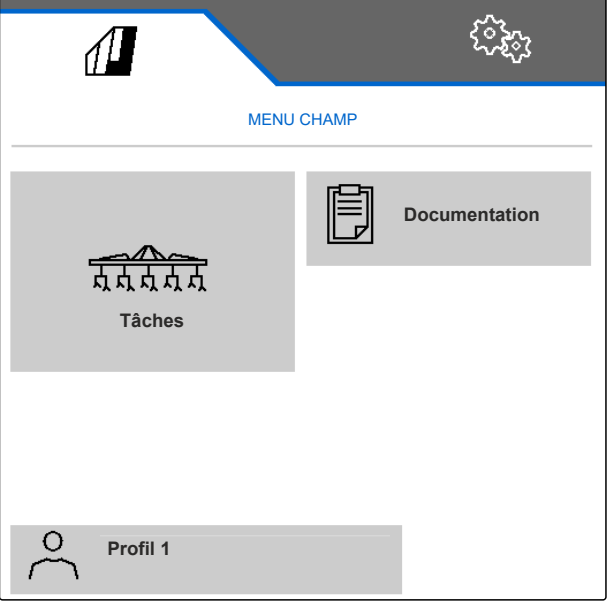

2. sélectionner $\begin{array}{ccc} \hline \end{array}$ .

ou

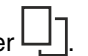

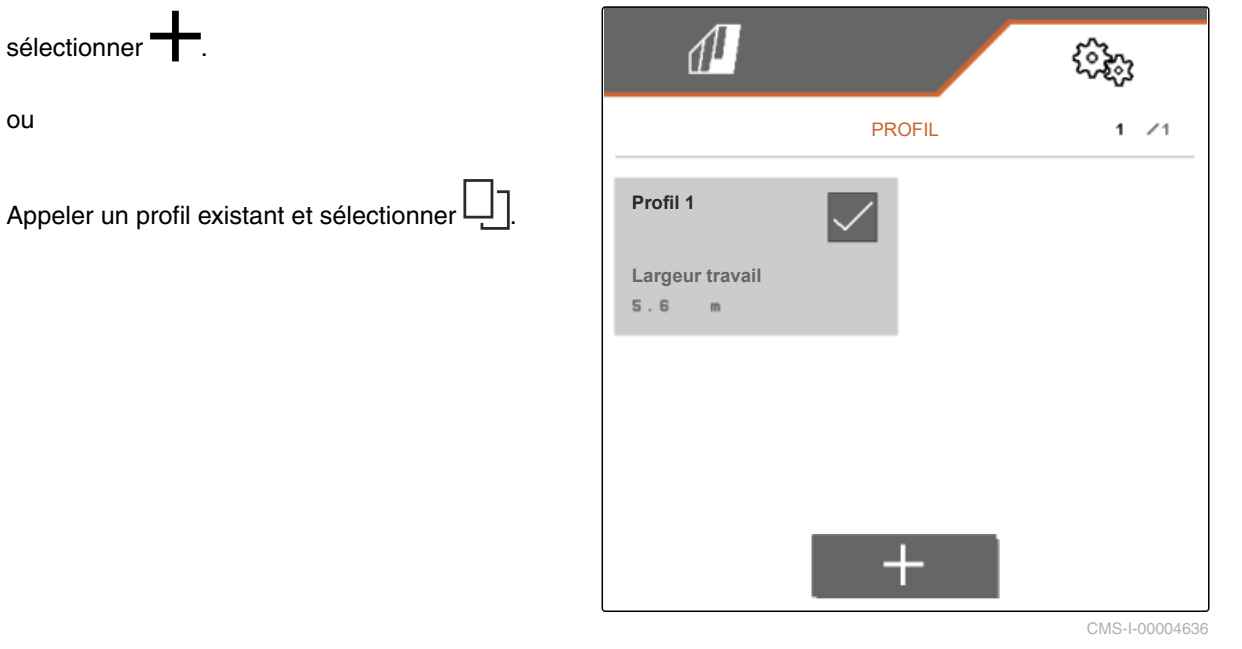

Un nouveau profil est créé et activé.

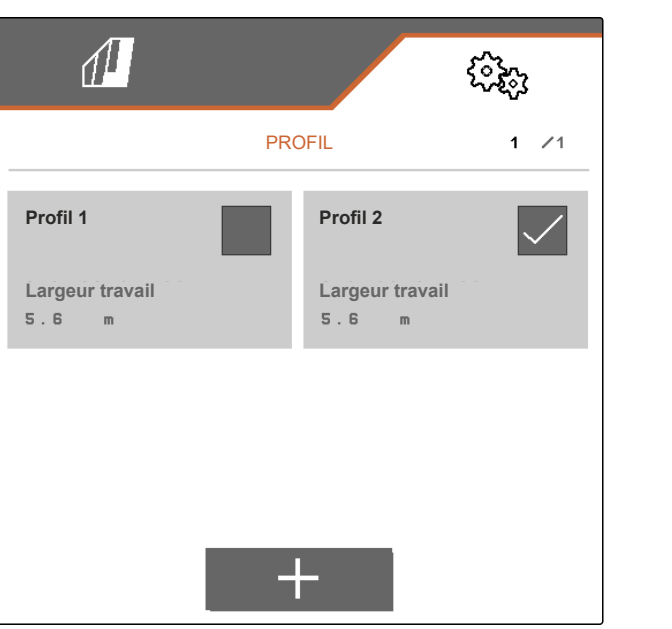

CMS-I-00004637

- 3. Sélectionner le nouveau profil.
- 4. Saisir un nom de profil.
- 5. Confirmer la saisie avec
- $\rightarrow$  Le nouveau profil porte un nom.

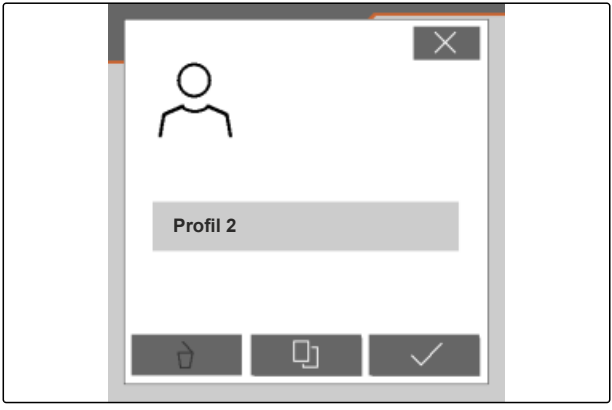

#### <span id="page-33-0"></span>**7.2 Activation du profil**

Si plusieurs profils sont disponibles, un autre profil peut être activé à la place du profil actif.

1. Dans le menu champ, sélectionner le bouton affichant le profil actif en bas à gauche.

ઌૣ૿ૺ૱  $\sqrt{2}$ MENU CHAMP 情 **Documentation** 77777 **Tâches**  $\circ$ **Profil 1**

CMS-I-00004309

2. Sélectionner le profil souhaité.

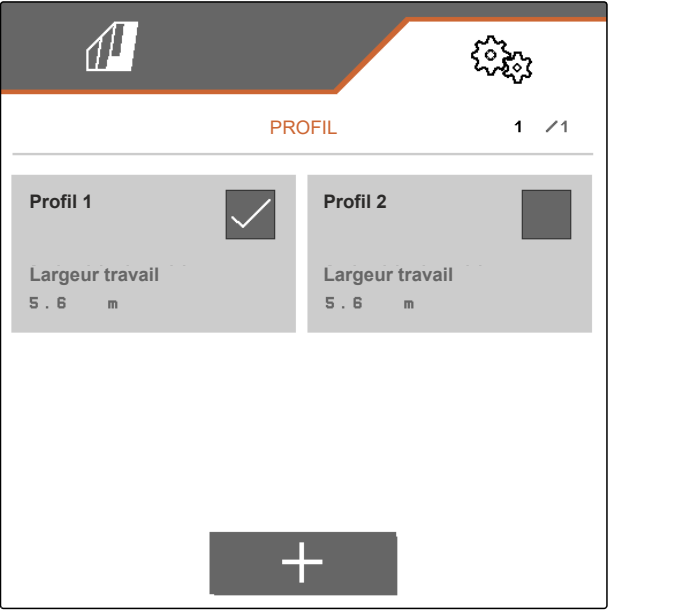

<span id="page-34-0"></span>3. Activer le profil avec  $\sqrt{\phantom{a}}$ .

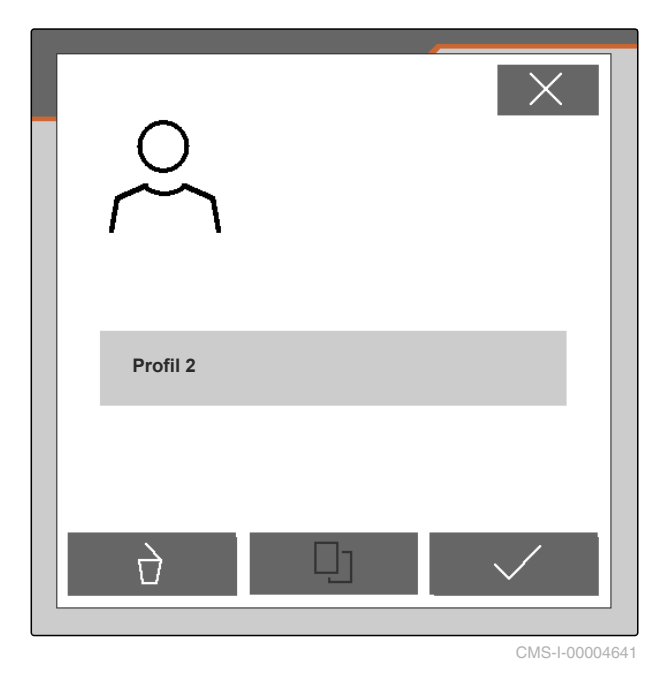

**7.3 Renommage d'un profil**

1. Dans le menu champ, sélectionner le bouton affichant le profil actif en bas à gauche.

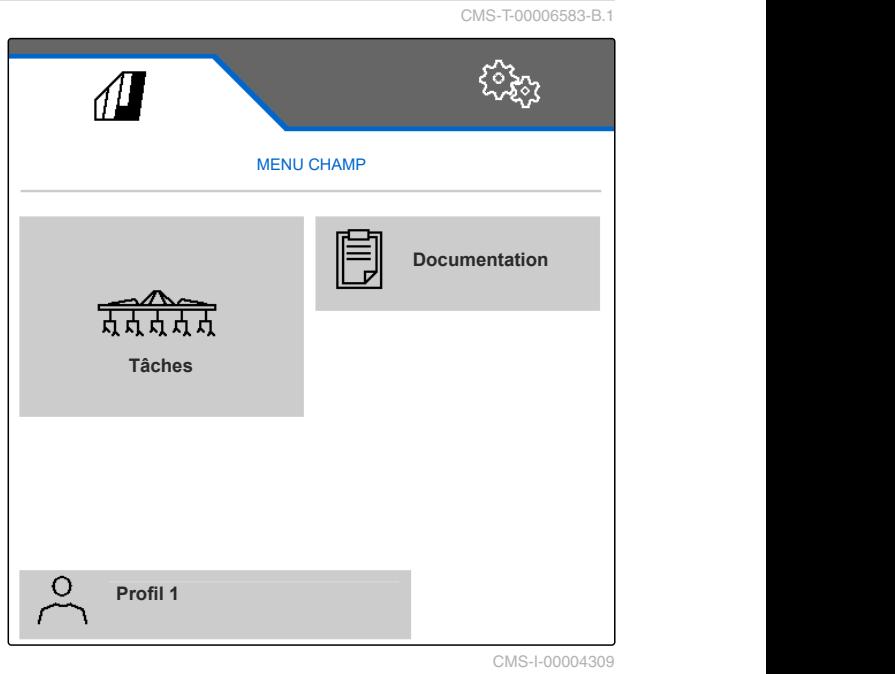

#### <span id="page-35-0"></span>**7 | Gestion des profils Suppression d'un profil**

2. Sélectionner le profil souhaité.

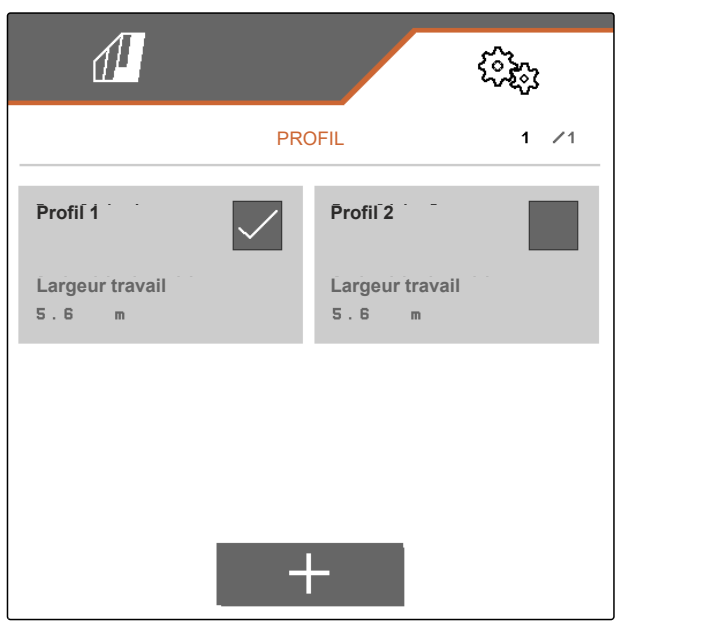

CMS-I-00006010

- 3. Saisir un nom de profil.
- 4. Confirmer la saisie avec

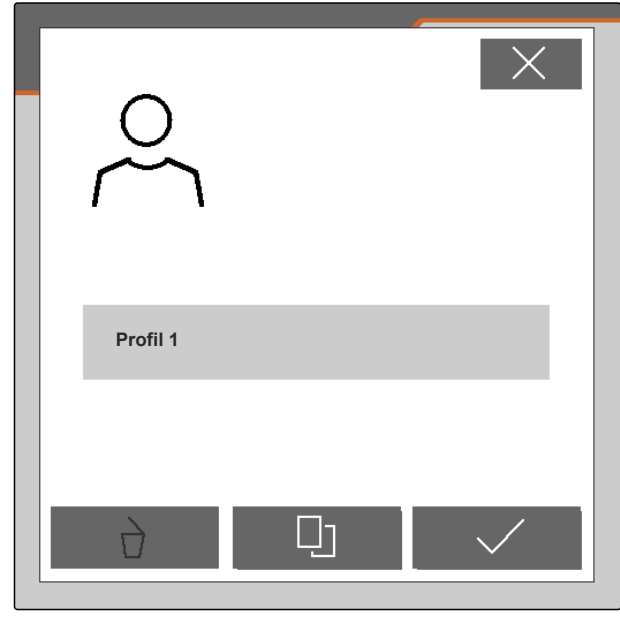

CMS-I-00006011

#### **7.4 Suppression d'un profil**

Seuls les profils désactivés peuvent être supprimés. Le dernier profil activé doit toujours être présent et ne peut pas être supprimé.

CMS-T-00006585-B.1

1. Dans le menu champ, sélectionner le bouton affichant le profil actif en bas à gauche.

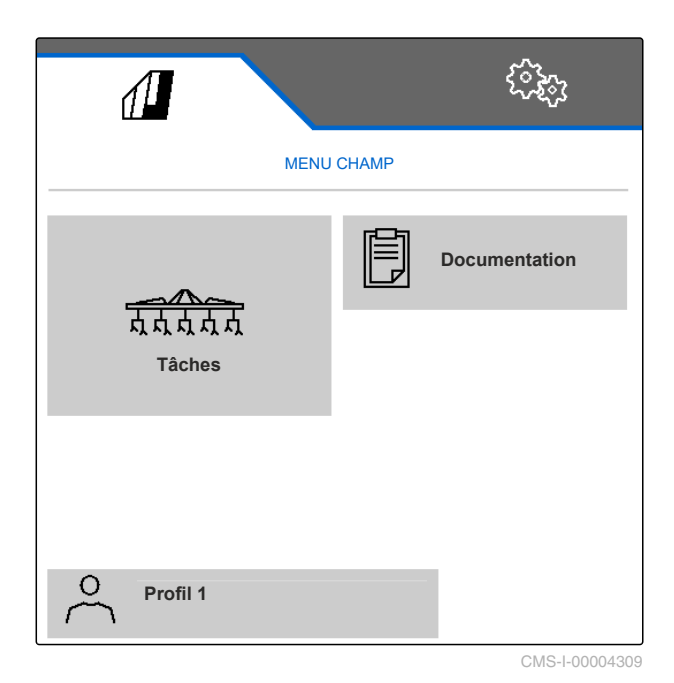

2. Sélectionner le profil souhaité.

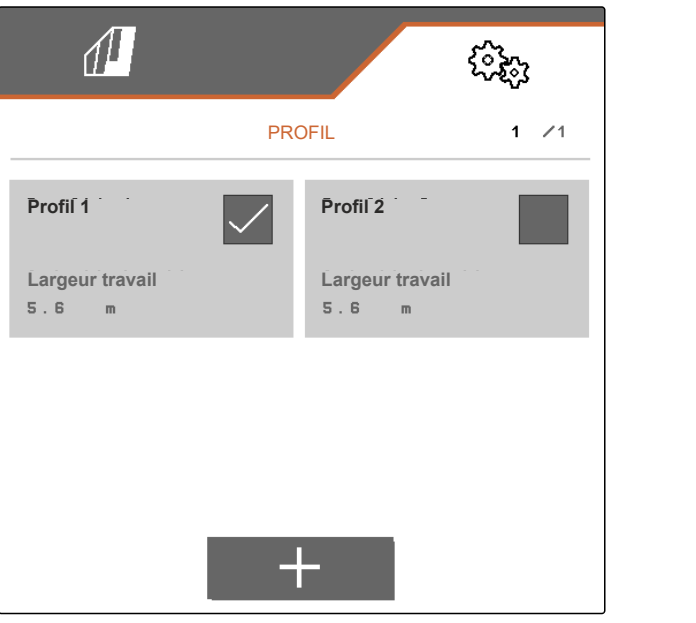

3. sélectionner $\overrightarrow{a}$ .

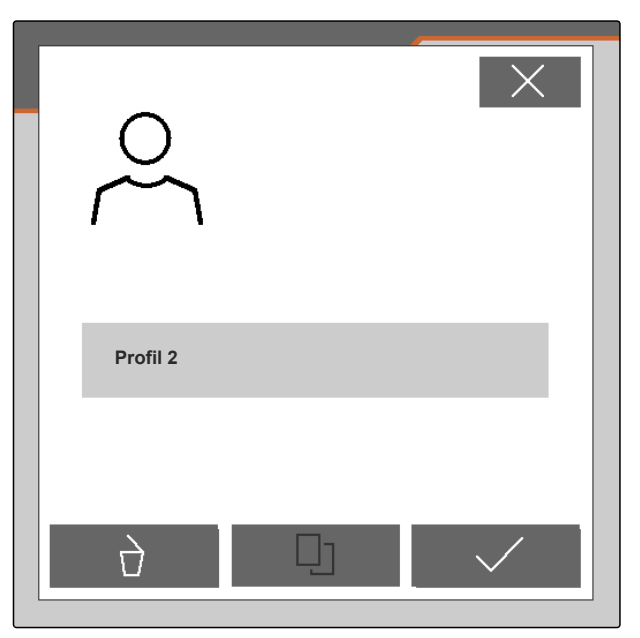

CMS-I-00004641

4. Confirmer la suppression avec  $\boldsymbol{\bigvee}$ .

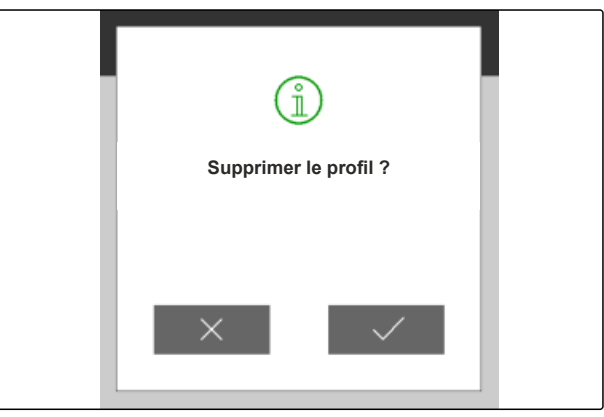

## <span id="page-38-0"></span>**Gérer et configurer les profils machine**

CMS-T-00008757-A.1

CMS-T-00008758-A.1

**8.1 Gérer les profils machine**

Tous les réglages valables pour une composition de machine définie sont enregistrés dans un profil machine. Un profil machine est déjà créé à la livraison. Le profile machine créé est nommé *"Socs de binage 1"*. Quatre profils machine peuvent être créés au maximum. Après la création d'un nouveau profil machine, il doit être configuré.

- 1. *Pour appeler la gestion des profils machine,* sélectionner *"Machine"* > *"Profil machine"* dans le menu *"Réglages"*.
- $\overline{2}$ . sélectionner  $\overline{B}$ .
- 3. *Pour créer un nouveau profil machine,* sélectionner<sup>-</sup>

ou

*Pour activer, renommer ou supprimer un profil machine,*

sélectionner le profil machine souhaité dans l'aperçu et procéder de manière analogue au chapitre « Activer un profil », [voir page 30](#page-33-0),

- « Renommer un profil », [voir page 31,](#page-34-0) ou
- « Supprimer un profil », [voir page 32.](#page-35-0)

 $\sqrt{1}$ MACHINES 1 /1 **Socs de binage 1 Socs de binage 2**  $\mathbf{a}$ **Rangs Rangs**  $75.0$  $50.0$  $c<sub>m</sub>$  $\mathbb{C}$  m **Socs de binage 3 Rangs**  $45.0 cm$ 45

- 4. Sous *"Intervalle entre rangs"*, sélectionner *"constant"* ou *"variable"*.
- 5. *Si "constant" a été sélectionné sous "Intervalle entre rangs",* saisir la valeur en cm de la largeur de rang sous *"Largeur de rang"*, sinon poursuivre à l'étape

#### **REMARQUE**

Si *"Section médiane"* a été activé, *"Intervalle entre rangs"* et *"Largeur de rang"* se trouvent à la

deuxième page du menu, qui s'affiche avec

36 MG7142-FR-II | C.1 | 24.03.2022

### <span id="page-39-0"></span>**8.2 Configurer un profil machine**

#### **8.2.1 Régler les rangs**

**REMARQUE**

machine.

suivante.

- 1. Activer le profil machine pour lequel les rangs doivent être réglés, conformément au chapitre « Gérer les profils machine », [voir page 35.](#page-38-0)
- 2. Dans le menu *"Réglages"*, sélectionner *"Machine"* > *"Profil machine"*.
- 3. Saisir le nombre de rangs sous *"Nombre de rangs"*.

Le nombre de rangs est toujours inférieur de un

## ૽ૢૺૼૢૺૢ PROFIL MACHINE **Socs de binage 1** 8 **Nombre de rangs Section médiane constant Int. entre rangs**  $75.0$ **Écart rangs** c m  $\bullet$   $\bullet$   $\bullet$

CMS-I-00006016

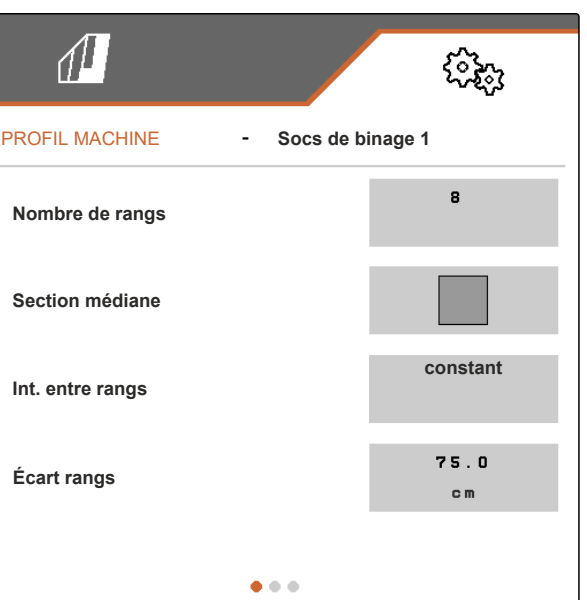

CMS-T-00008778-A.1

CMS-T-00008759-A.1

6. *Si "variable" a été sélectionné sous "Intervalle entre rangs",*

sélectionner > sous *"Largeur de rang"*.

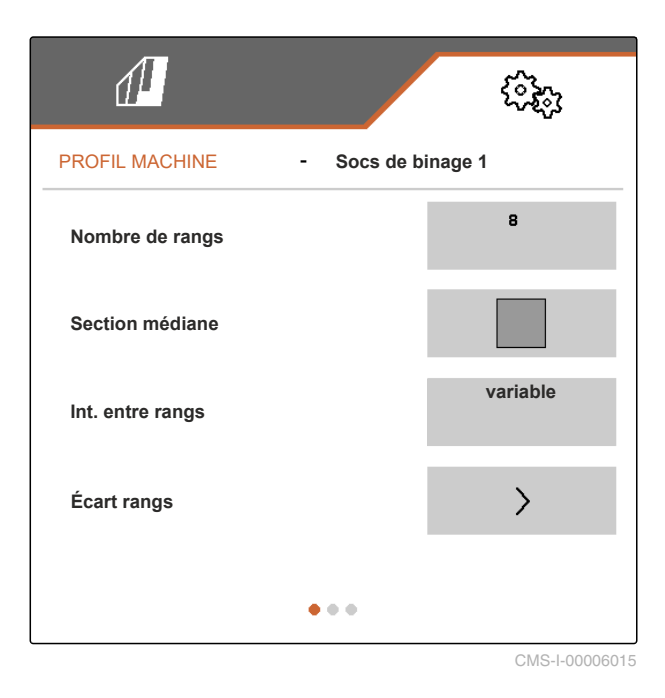

- 7. Sous *"Largeur de rang 1"* à *"Largeur de rang 4"*, saisir la valeur en cm de la largeur de rang.
- 8. *Si le nombre saisi sous "Nombre de rangs" est supérieur à 3,*

passer à la page suivante du menu avec

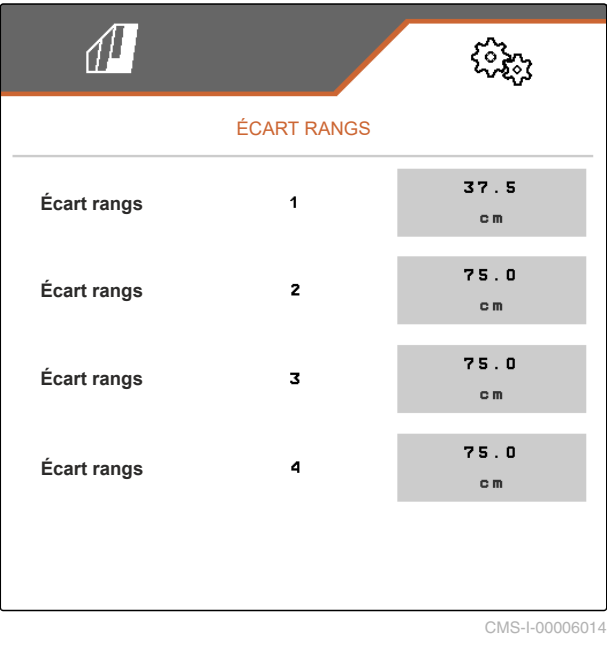

- <span id="page-41-0"></span>9. Sous *"Largeur de rang 5"* à *"Largeur de rang 8"*, saisir la valeur en cm de la largeur de rang.
- 10. *Si le nombre saisi sous "Nombre de rangs" est supérieur à 7,*

procéder de la même manière en passant à la

page suivante avec **the saisir les valeurs** jusqu'à ce que toutes les largeurs de rang aient été réglées.

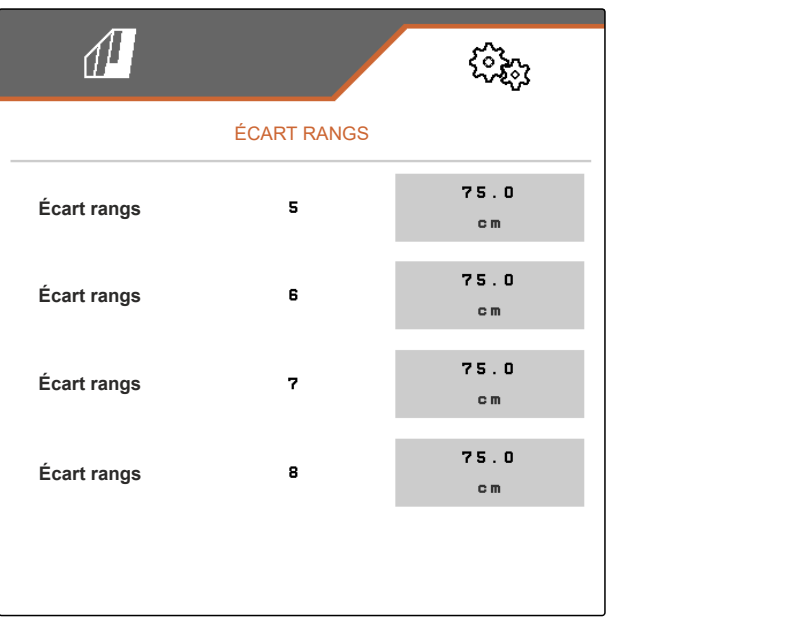

CMS-I-00006013

#### **8.2.2 Activer et régler la section médiane**

L'activation et le réglage de la section médiane ont pour effet que les parallélogrammes du segment central de la glissière d'outils ne restent pas relevés ou ne sont pas relevés lors du repliage de la machine, mais restent abaissés ou sont abaissés. L'activation et le réglage doivent être effectués si la bineuse est de type KPP-LSC 6 x 75, KPP-LSC 8 x 75 voie 1500, KPP-LSC 12 x 45 ou KPP-LSC 12 x 50.

1. *Si la machine est de type KPP-LSC 6 x 75, KPP-LSC 8 x 75 voie 1500, KPP-LSC 12 x 45 ou KPP-LSC 12 x 50,*

activer le profil machine pour lequel la section médiane doit être activée et réglée, conformément au chapitre « Gérer les profils machine », [voir page 35](#page-38-0).

2. Dans le menu *"Réglages"*, sélectionner *"Machine"* > *"Profil machine"*.

CMS-T-00008779-A.1

- <span id="page-42-0"></span>3. Activer *"Section médiane"*.
- *"Rangée de début Section médiane"* et *"Rangée de fin Section médiane"* s'affichent.
- 4. Sous *"Rangée de début Section médiane"*, indiquer le parallélogramme représentant le premier parallélogramme du segment central, compté depuis l'extrémité gauche dans le sens de déplacement.
- 5. Sous *"Rangée de fin Section médiane"*, indiquer le parallélogramme représentant le dernier parallélogramme du segment central, compté depuis l'extrémité gauche dans le sens de déplacement.

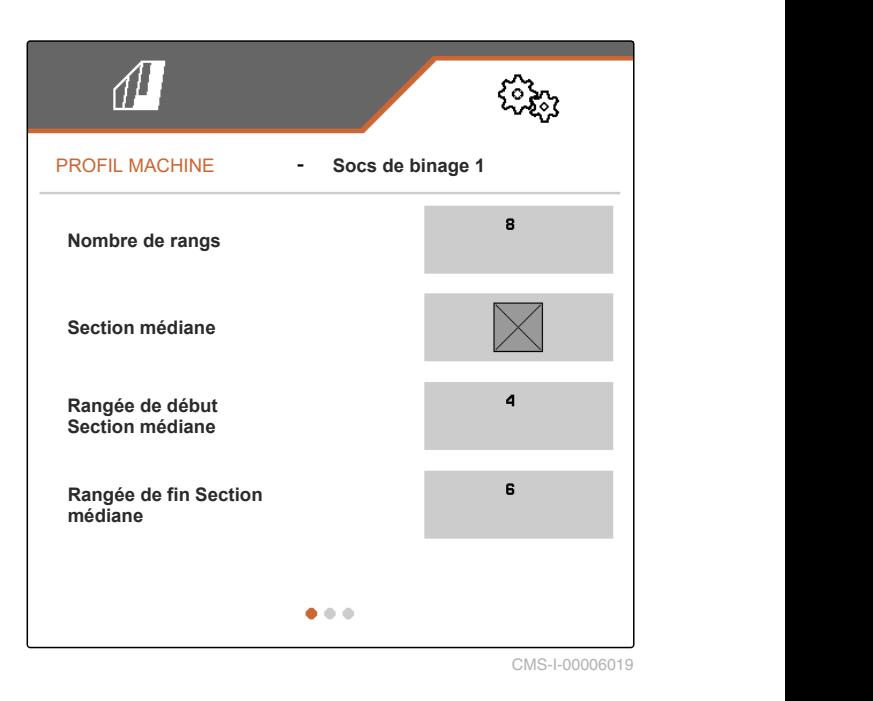

**8.2.3 Régler les temps de réglage des soupapes**

Les temps de réglage des soupapes permettent de régler une machine équipée de parallélogrammes à relevage hydraulique en fonction du débit de la pompe à huile hydraulique du tracteur. Les temps de réglage des soupapes définissent combien de temps les soupapes des conduites d'huile hydraulique des parallélogrammes restent ouvertes après une impulsion d'abaissement et de relevage des parallélogrammes. L'ajustement des temps permet de garantir que le flux d'huile hydraulique est maintenu jusqu'à ce que les parallélogrammes atteignent complètement la position finale lors du relevage ou de l'abaissement.

- 1. Activer le profil machine pour lequel les temps de réglage des soupapes doivent être réglés, conformément au chapitre « Gérer les profils machine », [voir page 35](#page-38-0).
- 2. Dans le menu *"Réglages"*, sélectionner *"Machine"* > *"Profil machine"*.

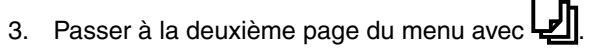

CMS-T-00008799-A.1

#### <span id="page-43-0"></span>**8 | Gérer et configurer les profils machine Configurer un profil machine**

- 4. *Pour régler les temps de réglage des soupapes pour l'abaissement des parallélogrammes,* saisir le temps en s sous *"Temps réglage soupapes Abaissement"*.
- 5. *Pour régler les temps de réglage des soupapes pour le relevage des parallélogrammes,* saisir le temps en s sous *"Temps réglage soupapes Relevage"*.

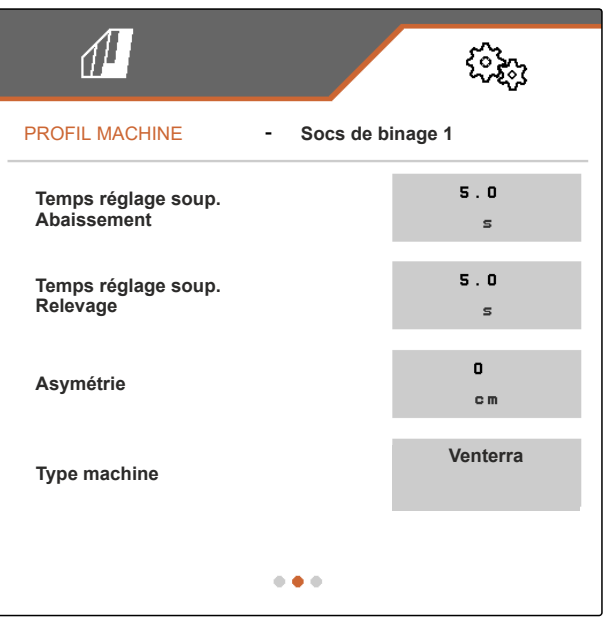

CMS-I-00006095

#### **8.2.4 Régler une asymétrie**

Si la machine est une machine à structure asymétrique, le décalage de la machine doit être indiqué par rapport au tracteur.

- 1. Activer le profil machine pour lequel l'asymétrie doit être réglée, conformément au chapitre « Gérer les profils machine », [voir page 35.](#page-38-0)
- 2. Dans le menu *"Réglages"*, sélectionner *"Machine"* > *"Profil machine"*.
- 3. *Si "Section médiane" n'est pas activé sur la première page du menu,*

passer à la deuxième page du menu avec

ou

*Si "Section médiane" est activé sur la première page du menu,*

passer à la troisième page du menu avec

CMS-T-00008870-A.1

<span id="page-44-0"></span>4. *Si la machine, vue dans le sens de déplacement, est décalée vers la gauche par rapport à l'axe central du tracteur,*

saisi une valeur en cm négative sous *"Asymétrie"* afin d'obtenir un décalage vers la gauche.

ou

*Si la machine, vue dans le sens de déplacement, est décalée vers la droite par rapport à l'axe central du tracteur,*

saisi une valeur en cm positive sous *"Asymétrie"* afin d'obtenir un décalage vers la droite.

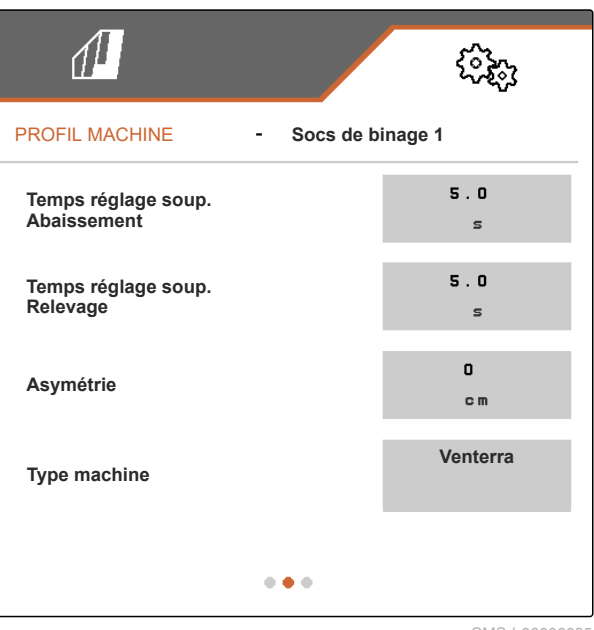

CMS-I-00006095

#### **8.2.5 Régler le type de machine**

Le type de machine doit être défini dans le profil machine.

- 1. Activer le profil machine dans lequel le type de machine doit être défini, conformément au chapitre « Gérer les profils machine », [voir](#page-38-0) [page 35.](#page-38-0)
- 2. Dans le menu *"Réglages"*, sélectionner *"Machine"* > *"Profil machine"*.
- 3. *Si "Section médiane" n'est pas activé sur la première page du menu,*

passer à la deuxième page du menu avec

ou

*Si "Section médiane" est activé sur la première page du menu,*

passer à la troisième page du menu avec

CMS-T-00008871-A.1

#### **8 | Gérer et configurer les profils machine Configurer un profil machine**

4. *Si la machine est une machine de type Venterra,* sélectionner *"Venterra"* sous *"Type de machine"*.

ou

*Si la machine est une machine de type SCHMOTZER,* sélectionner *"Bineuse SCHMOTZER"* sous *"Type de machine"*.

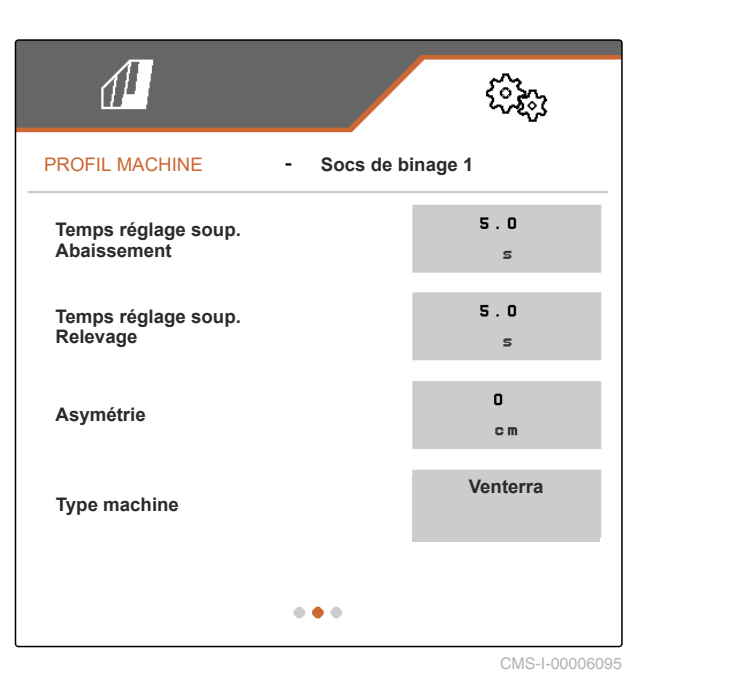

5. *Si la troisième page du menu n'est pas encore affichée,*

passer à la troisième page du menu avec

6. *Si la machine est une machine de type Venterra,* activer *"Capteurs position de transport"* ou laisser activé, sinon désactiver ou laisser désactivé.

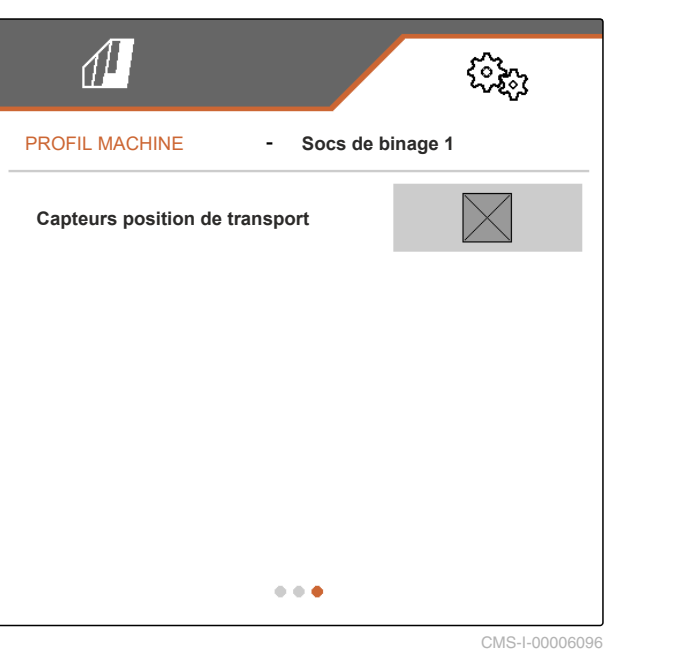

# <span id="page-46-0"></span>**Tâches** 9

#### **9.1 Binage**

#### **CONDITIONS PRÉALABLES**

- $\sqrt{ }$  Profil sélectionné, [voir page 28](#page-31-0)
- Réglages effectués, [voir page 17](#page-20-0)
- $\checkmark$ Profil machine sélectionné et configuré, [voir](#page-38-0) [page 35](#page-38-0)
- $\angle$  La machine est sans erreur
- La machine est en position de travail
- Pour Section Control : Section Control activé dans le terminal de commande
- 1. Appeler le menu *"Tâches"* dans le menu champ.
- 2. Activer tous les parallélogrammes qui sont nécessaires pour le binage et désactiver tous les parallélogrammes qui ne sont pas nécessaires pour le binage conformément au chapitre suivant « Commande manuelle des parallélogrammes ».
- 3. Mettre tous les parallélogrammes activés en position de travail avec <sub>on ore</sub>
- 4. *Si Section Control doit être utilisé pour le travail,*

activer Section Control avec **and** 

5. Rouler à vitesse constante.

#### **9.2 Commande manuelle des parallélogrammes**

CMS-T-00006296-B.1

Les parallélogrammes peuvent être activés et désactivés manuellement de droite à gauche ou gauche à droite.

CMS-T-00006063-B.1

CMS-T-00006287-B.1

La sélection du bouton  $\frac{1}{\omega}$  agit de la manière suivante sur les parallélogrammes activés et désactivés :

- Les parallélogrammes activés et relevés s'abaissent en même temps.
- Les parallélogrammes activés et abaissés se relèvent en même temps.
- Les parallélogrammes désactivés restent relevés.
- Si tous les parallélogrammes de la machine sont désactivés et relevés, tous les parallélogrammes de la machine sont activés et abaissés en même temps.

Si la machine a été mise en marche avec  $\frac{m}{\sqrt{m}}$ , la sélection des boutons  $\overline{+}, \overline{+}$ ,  $\overline{=}$  et  $\overline{=}$  agit de la manière suivante sur les parallélogrammes :

Lorsque <sup>et</sup> et <sup>port</sup> sont sélectionnés, tous les parallélogrammes relevés et désactivés sont activés et abaissés de gauche à droite ou de droite à gauche.

Lorsque <sup>et et en sont sélectionnés, tous les</sup> parallélogrammes activés et abaissés sont relevés et désactivés de gauche à droite ou de droite à gauche.

Si la machine a été mise à l'arrêt avec **et parties**, la sélection des boutons , , et agit de la manière suivante sur les parallélogrammes :

- Lorsque <sup>et</sup> et <sup>port</sup> sont sélectionnés, tous les parallélogrammes relevés et désactivés sont activés de gauche à droite ou de droite à gauche et restent relevés.
- Lorsque **et sur le sont** sélectionnés, tous les parallélogrammes relevés et activés sont désactivés de gauche à droite ou de droite à gauche et restent relevés.

*Pour activer les parallélogrammes de gauche à droite,*

sélectionner <sup>22</sup>4 dans le menu de travail

ou

*Pour activer les parallélogrammes de droite à gauche,*

sélectionner  $\overline{\mathbf{I}}$  dans le menu de travail

ou

*Pour désactiver les parallélogrammes de gauche à droite,*

sélectionner **dans** le menu de travail

ou

*Pour désactiver les parallélogrammes de droite à gauche,*

sélectionner dans le menu de travail.

### <span id="page-49-0"></span>**Documentation du travail**

#### CMS-T-00006640-B.1

CMS-T-00006641-B.1

#### **10.1 Appeler documentation**

- Sélectionner *"Documentation"* dans le menu champ.
- **Exercise** Le menu affiche un tableau avec les valeurs de la documentation active. La colonne à gauche indique les valeurs totales, la colonne à droite affiche les valeurs journalières.

#### **REMARQUE**

Le calcul de la surface traitée se fait avec l'ensemble de la largeur de travail de la machine. Les rangs désactivés ne sont pas pris en compte.

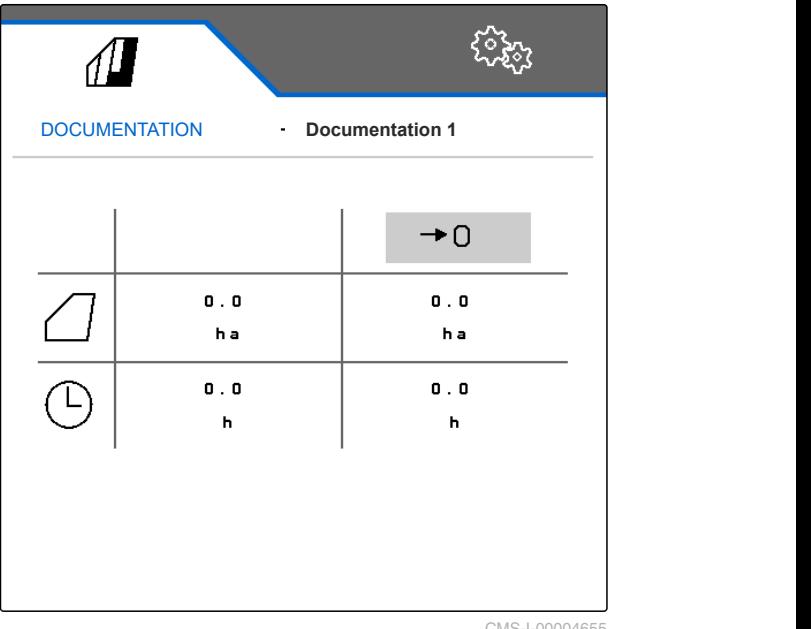

CMS-I-00004655

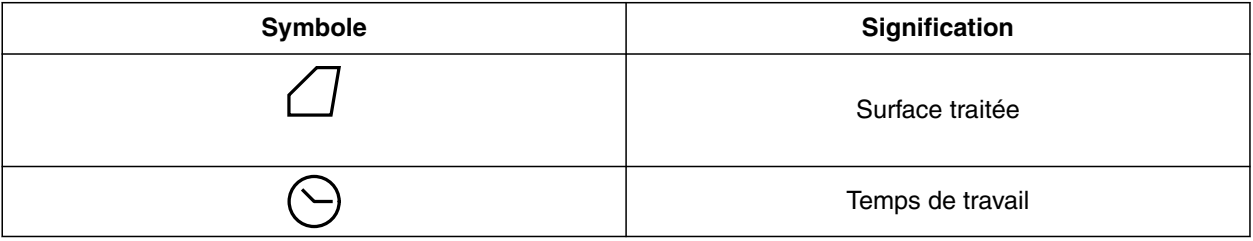

#### **10.2 Remise à zéro du compteur journalier**

Lorsqu'il est nécessaire de travailler sur un autre champ, il est possible de remettre à 0 le compteur journalier de la documentation.

CMS-T-00000757-C.1

<span id="page-50-0"></span>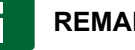

#### **REMARQUE**

Les valeurs totales de la documentation sélectionnée sont conservées.

- 1. Sélectionner *"Documentation"* dans le menu champ.
- 

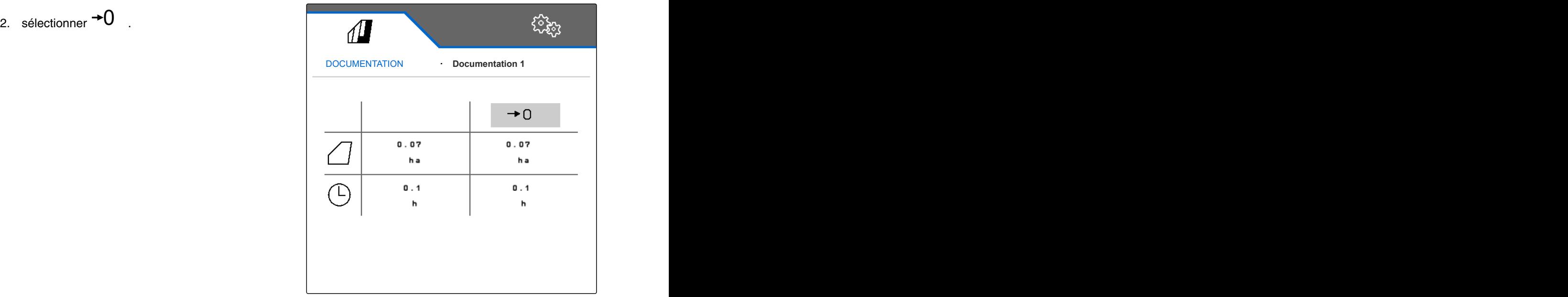

CMS-I-00000714

CMS-T-00009445-A.1

#### **10.3 Gestion de la documentation**

Les valeurs de la documentation active sont affichées dans l'aperçu. Lorsque la machine est utilisée, les valeurs de la documentation active sont mises à jour.

- 1. *Pour appeler la gestion des documentations,* sélectionner *"Documentation"* dans le menu champ.
- **1**<br>2. sélectionner **...**<br>1. **1. p**
- 3. *Pour créer une nouvelle documentation,*

sélectionner

ou

*Pour activer, renommer ou supprimer une documentation,*

sélectionner la documentation souhaitée dans l'aperçu et procéder de manière analogue au chapitre « Activer un profil », [voir page 30](#page-33-0),

- « Renommer un profil », [voir page 31,](#page-34-0) ou « Supprimer un profil », [voir page 32.](#page-35-0)
- ઌૣ૿ૺૺૹૢ  $\sqrt{2}$ DOCUMENTATION 1 /1 **Documentation**<br>1<br>**2**  $0.0$ h a  $0.0$ h a  $0.0$  $0.0$  $\overline{h}$  $h$ **Documentation**  $0.0$ h a  $\mathbf{0}$  .  $\mathbf{0}$  $\mathsf{h}$

#### <span id="page-51-0"></span>**11.1 Affichage des numéros des boutons**

Les boutons de la barre des boutons peuvent être numérotés. Lors des appels téléphoniques avec les techniciens de service, il est ainsi possible de faire référence explicitement aux boutons.

- 1. Dans le menu *"Réglages"*, sélectionner *"Service"*.
- 2. Activer *"Afficher les numéros des boutons"*.

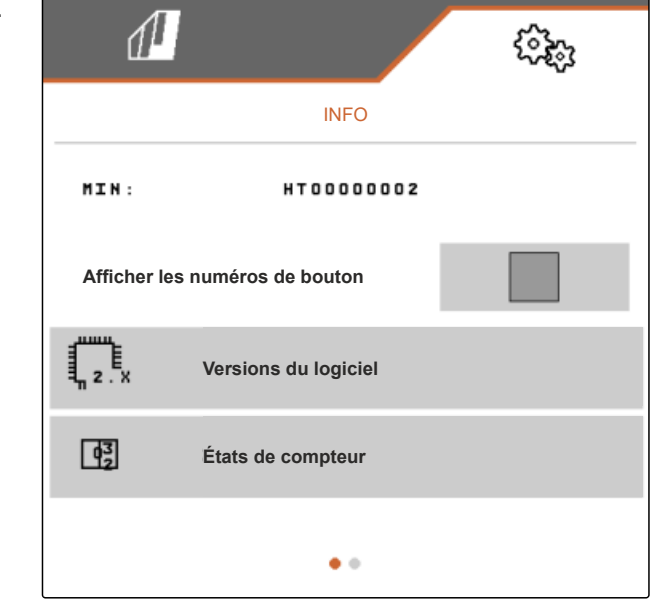

#### **11.2 Affichage des versions du logiciel**

Les ordinateurs de travail sont répertoriés dans la colonne de gauche du tableau. Les versions du logiciel installées sur l'ordinateur de travail sont indiquées dans la colonne de droite.

CMS-T-00006436-B.1

CMS-T-00006324-B.1

CMS-T-00006437-B.1

<span id="page-52-0"></span>Dans le menu *"Réglages"*, sélectionner *"Service"* > *"Versions du logiciel"*.

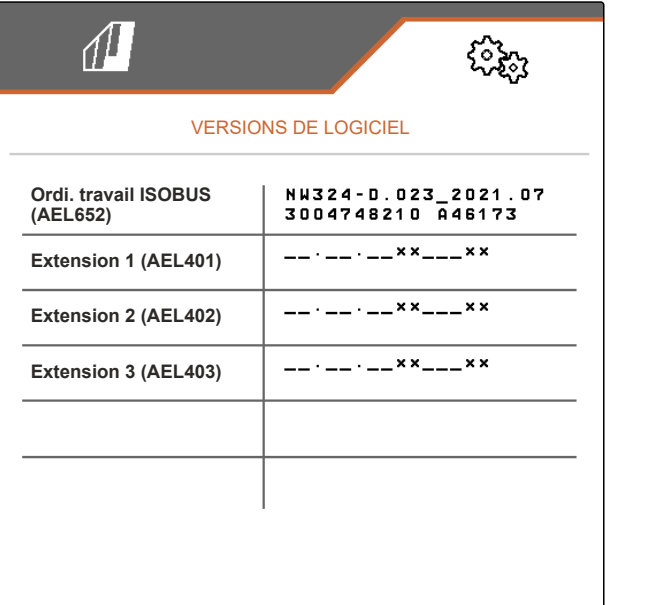

CMS-I-00004623

CMS-T-00006434-B.1

#### **11.3 Appeler les états de compteur de la machine**

Les états de compteur global actuels de la machine peuvent être affichés.

Dans le menu *"Réglages"*, sélectionner *"Service"* > *"États de compteur"*.

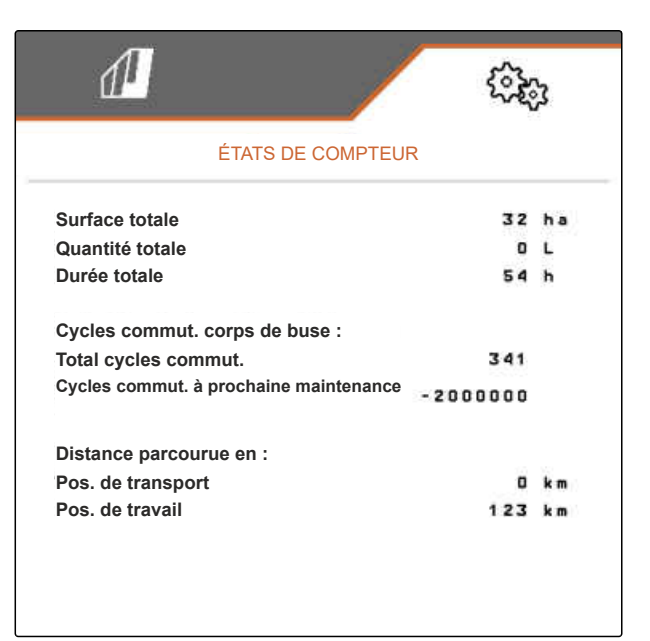

CMS-I-00004624

#### **11.4 Appeler la mémoire d'erreurs**

Les messages d'erreur sont affichés dans la mémoire d'erreurs.

CMS-T-00006435-B.1

Les messages d'erreur sont numérotés. L'heure de service à laquelle l'erreur est survenue est indiquée à côté du code d'erreur.

La mémoire d'erreurs peut être effacée.

- 1. Dans le menu *"Réglages"*, sélectionner *"Service"*.
- 2. Passer à la deuxième page du menu avec l
- 3. Sélectionner *"Appeler la mémoire d'erreurs"*.
- 4. *Pour effacer la mémoire d'erreurs,*

<span id="page-53-0"></span>**N° Code err. Heures service** Mémoire de panne<br>
Mémoire de panne<br>
Heures service ECU :<br>
Les 50 derniers messages ont été enregistrés. Pour les<br>
Félectionner "Appeler la mémoire d'erreurs".<br>
Pour effacer la mémoire d'erreurs,<br>
Sélectionner (Californie d **Heures service ECU : Les 50 derniers messages ont été enregistrés. Pour les remarques sur numéro d'erreur, voir notice d'utilis.**  $04$ F1 0000  $0:00$ F1 0000  $0<sub>5</sub>$  $0:00$ F1 0000 06  $0 : 00$ 07 F1 0000  $0:00$ 08 F1 0000  $0 : 00$ 

CMS-I-00004625

 $0 : 00$ 

 $0 : 00$ 

CMS-T-00006433-B.1

#### **11.5 Affichage du réseau ISOBUS**

Tous les abonnés du réseau ISOBUS peuvent être déterminés et affichés.

- 1. Dans le menu *"Réglages"*, sélectionner *"Service"*.
- 2. Passer à la deuxième page du menu avec
- 3. Sélectionner *"Réseau ISOBUS"*.
- 4. *Pour actualiser la liste des participants,*  $\left| \left| \leftarrow \right| \right|$ sélectionner $\left| \left| \leftarrow \right| \right|$

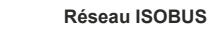

09

 $10$ 

**Ces composants ont été reconnus par ISOBUS :**

F1 0000

F1 0000

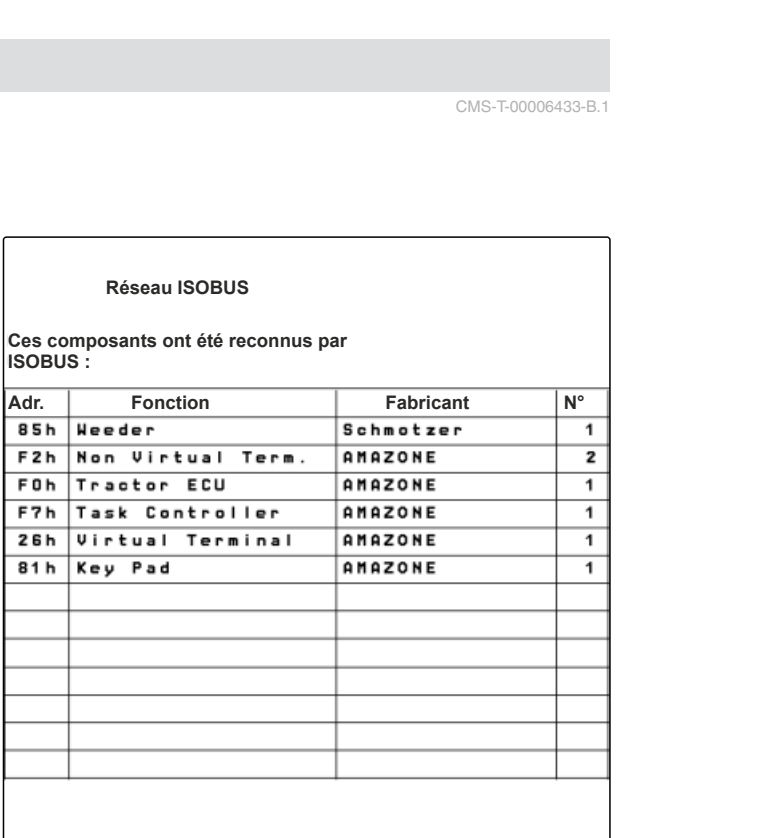

## <span id="page-54-0"></span>**Éliminer les erreurs** 12

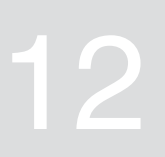

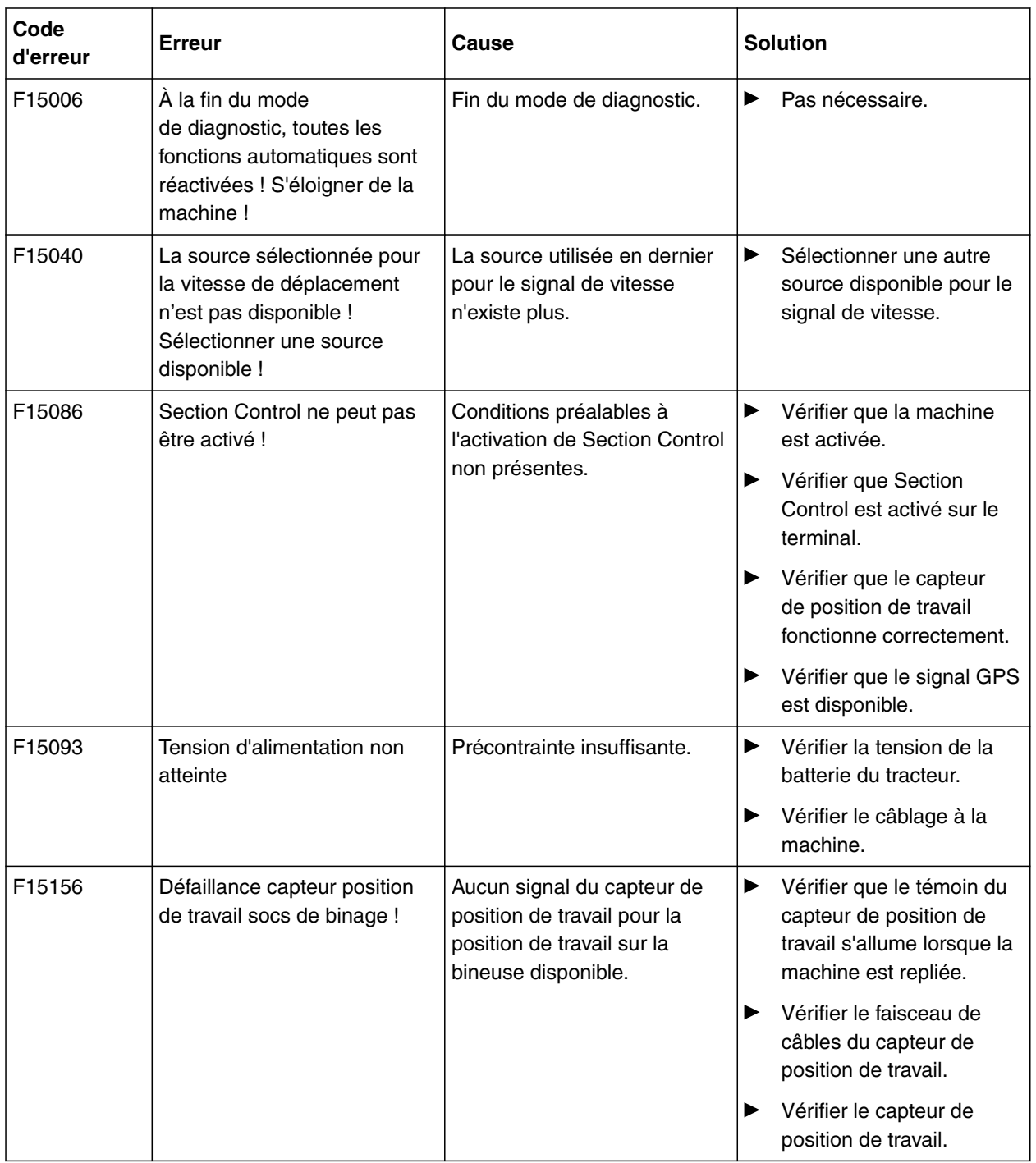

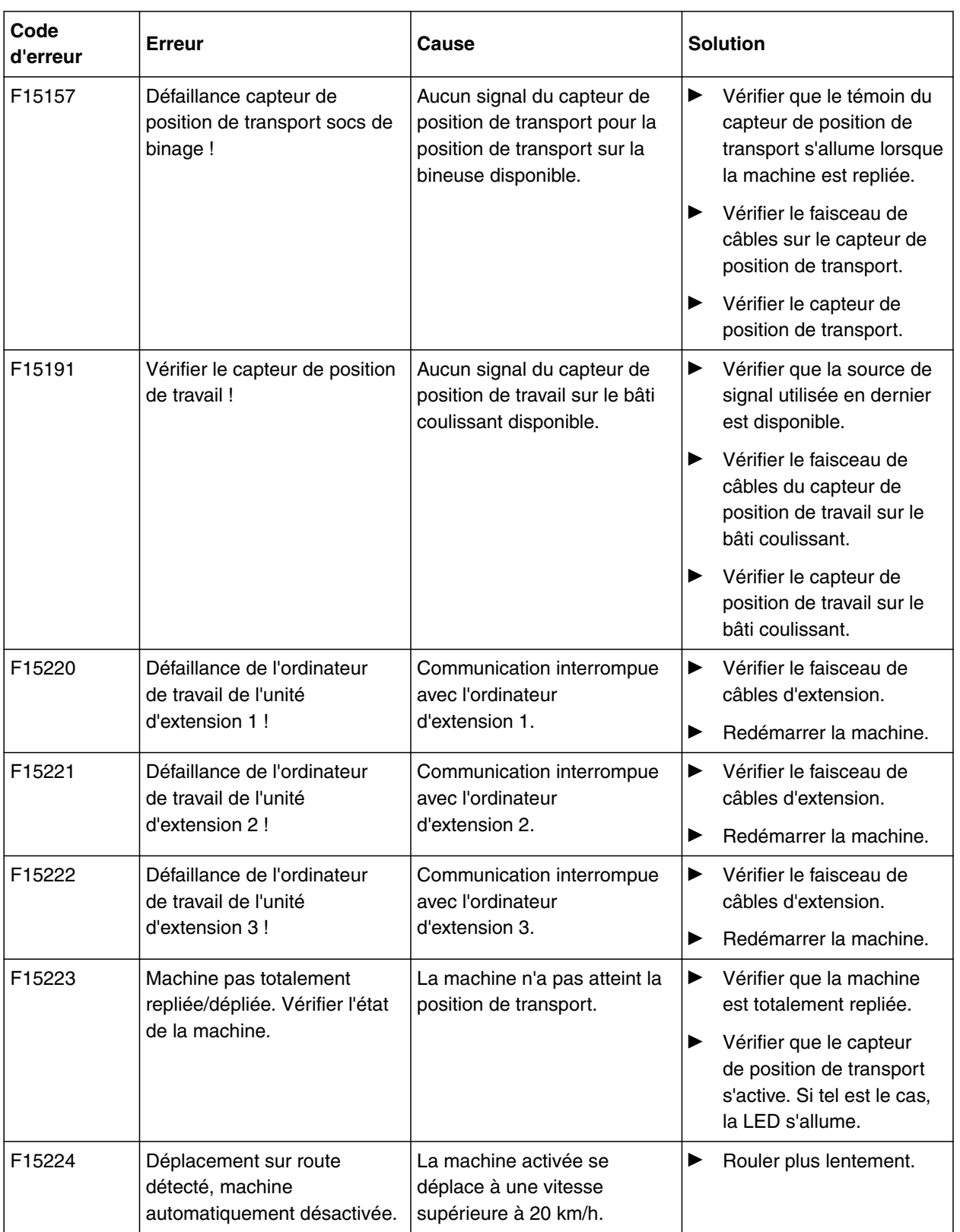

#### CMS-T-00006438-B.1

#### CMS-T-00006441-B.1

### **13.1 Documents afférents**

- Notice d'utilisation de la bineuse
- Notice d'utilisation du terminal de commande
- Notice d'utilisation du bâti coulissant  $\bullet$

<span id="page-56-0"></span>![](_page_56_Picture_9.jpeg)

# <span id="page-57-0"></span>**Index** 14  $\sim$  14  $\sim$  14  $\sim$  14  $\sim$  14  $\sim$  14  $\sim$

### **14.1 Index des mots-clés**

![](_page_57_Picture_202.jpeg)

![](_page_58_Picture_278.jpeg)

#### **M**

![](_page_58_Picture_279.jpeg)

#### **P**

![](_page_58_Picture_280.jpeg)

[Profil machine](#page-38-0)

![](_page_58_Picture_281.jpeg)

#### **R**

![](_page_58_Picture_282.jpeg)

#### **S**

![](_page_58_Picture_283.jpeg)

#### **T**

![](_page_58_Picture_284.jpeg)

![](_page_59_Picture_104.jpeg)

## SCHMOTZER  $\widehat{\mathcal{U}}$

SCHMOTZER Hacktechnik GmbH & Co. KG

Rothenburger Str. 45 91438 Bad Windsheim **Deutschand** 

t +49 (0) 9841 - 920

- m info@schmotzer-ht.de
- w www.schmotzer-ht.de

![](_page_61_Picture_6.jpeg)

![](_page_61_Picture_7.jpeg)

AMAZONEN-WERKE H. Dreyer SE & Co. KG Postfach 51 · D-49202 Hasbergen-Gaste

www.amazone.de